# **Zebra Dimensioning**

Colis mobile certifié

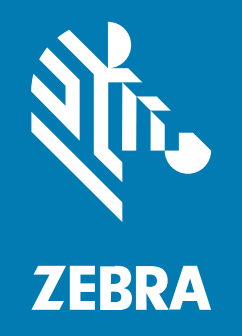

# **Guide de l'utilisateur** pour l'UE, le Royaume-Uni, l'Australie et la Nouvelle-Zélande

MN-004573-03FR Rév. A

#### 2023/11/28

ZEBRA et l'illustration de la tête de zèbre sont des marques commerciales de Zebra Technologies Corporation, déposées dans de nombreuses juridictions dans le monde entier. Toutes les autres marques commerciales appartiennent à leurs propriétaires respectifs. ©2023 Zebra Technologies Corporation et/ou ses filiales. Tous droits réservés.

Les informations contenues dans ce document peuvent être modifiées sans préavis. Le logiciel décrit dans ce document est fourni sous accord de licence ou accord de confidentialité. Le logiciel peut être utilisé ou copié uniquement conformément aux conditions de ces accords.

Pour de plus amples informations concernant les déclarations juridiques et propriétaires, rendez-vous sur :

LOGICIELS :[zebra.com/linkoslegal.](http://www.zebra.com/linkoslegal) COPYRIGHTS ET MARQUES COMMERCIALES: [zebra.com/copyright.](http://www.zebra.com/copyright) BREVET: [ip.zebra.com.](http://ip.zebra.com/) GARANTIE: [zebra.com/warranty.](http://www.zebra.com/warranty) CONTRAT DE LICENCE D'UTILISATEUR FINAL: [zebra.com/eula.](http://www.zebra.com/eula)

## **Conditions d'utilisation**

### **Déclaration de propriété**

Ce manuel contient des informations propriétaires de Zebra Technologies Corporation et de ses filiales (« Zebra Technologies »). Il est fourni uniquement à des fins d'information et d'utilisation par les parties décrites dans le présent document, chargées de faire fonctionner l'équipement et d'en assurer la maintenance. Ces informations propriétaires ne peuvent pas être utilisées, reproduites ou divulguées à d'autres parties pour toute autre fin sans l'autorisation écrite expresse de Zebra Technologies.

#### **Amélioration des produits**

L'amélioration continue des produits est une stratégie de Zebra Technologies. Toutes les spécifications et indications de conception sont susceptibles d'être modifiées sans préavis.

#### **Clause de non-responsabilité**

Zebra Technologies met tout en œuvre pour s'assurer de l'exactitude des caractéristiques techniques et des manuels d'ingénierie publiés. Toutefois, des erreurs peuvent se produire. Zebra Technologies se réserve le droit de corriger ces erreurs et décline toute responsabilité pour les dommages qui pourraient en résulter.

#### **Limitation de responsabilité**

En aucun cas Zebra Technologies ou toute autre personne impliquée dans la création, la production ou la livraison du produit joint (y compris le matériel et les logiciels) ne sauraient être tenus pour responsables des dommages de quelque nature que ce soit (y compris, sans limitation, les dommages consécutifs, notamment la perte de profits, l'interruption d'activité ou la perte d'informations) découlant de l'utilisation de, des résultats de l'utilisation de ou de l'impossibilité d'utiliser ce produit, même si Zebra Technologies a été prévenu de l'éventualité de tels dommages. Certaines juridictions n'autorisant pas l'exclusion ou la limitation de dommages fortuits ou consécutifs, il se peut que les exclusions ou les limitations susmentionnées ne s'appliquent pas à votre cas.

# Table des matières

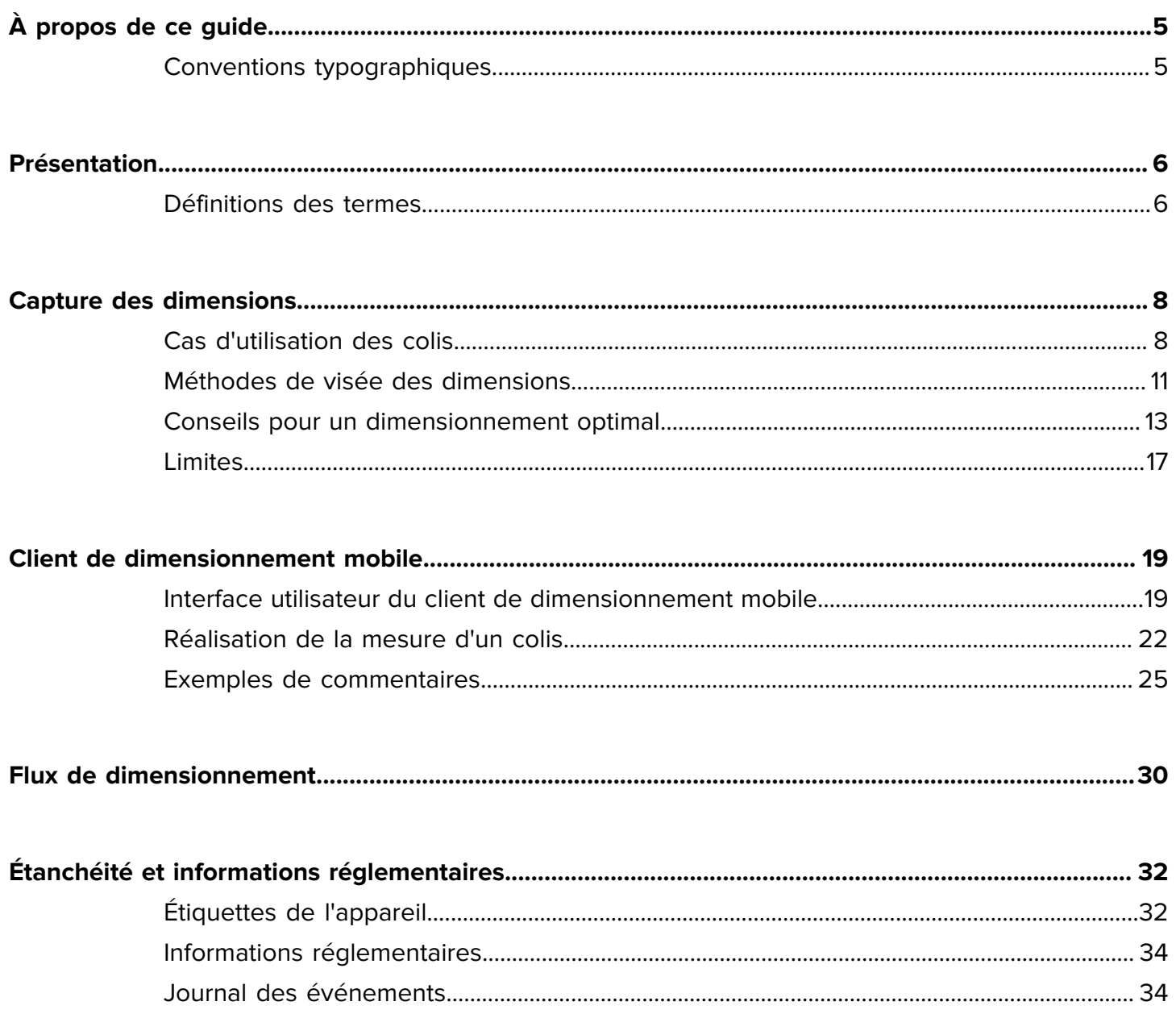

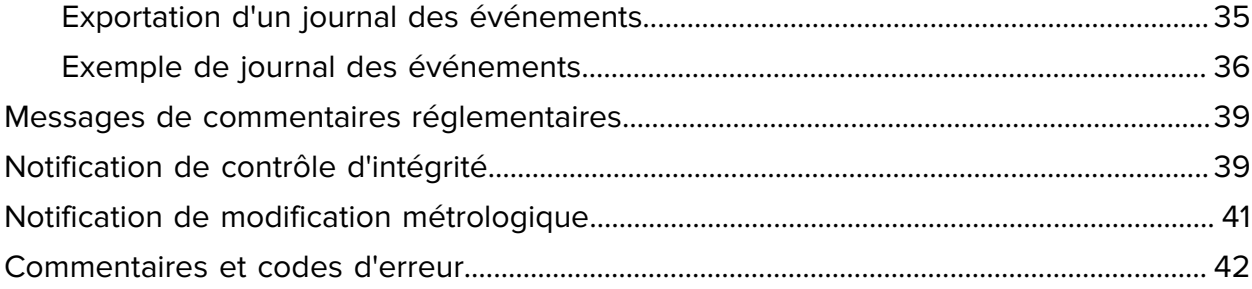

# **À propos de ce guide**

<span id="page-4-0"></span>Ce guide concerne la solution de dimensionnement de colis certifiée et le client de dimensionnement mobile (MD) Zebra. Le client MD fournit des fonctionnalités de capture des dimensions, en faisant la démonstration d'une application métier appelant le service de dimensionnement à l'aide de l'interface de programme d'application (API) MD. Le client MD est fourni par défaut sur certains terminaux mobiles Zebra Android™ Premium.

Pour obtenir des informations générales sur l'utilisation de votre appareil mobile Zebra, reportez-vous au guide de référence produit de votre appareil.

# <span id="page-4-1"></span>**Conventions typographiques**

Les conventions suivantes sont utilisées dans ce document :

- Le texte en **gras** est utilisé pour mettre en évidence les éléments suivants :
	- Nom de boîtes de dialogue, de fenêtres et d'écrans
	- Noms de listes déroulantes et de zones de listes déroulantes
	- Noms de cases à cocher et de boutons radio
	- Icônes sur un écran
	- Noms de touches sur un clavier
	- Noms de boutons sur un écran
- Les puces (•) indiquent :
	- Des éléments d'action
	- Des listes d'alternatives
	- Des listes d'étapes requises qui ne sont pas forcément séquentielles
- Les listes séquentielles (par exemple, les listes décrivant les procédures pas à pas) s'affichent sous la forme de listes numérotées.

# **Présentation**

<span id="page-5-0"></span>La solution de dimensionnement de colis certifiée Zebra fournit un dimensionnement de type « lecture instantanée » rapide et précis à l'aide d'un capteur temps de vol intégré, sans capteur externe enclipsable requis.

La solution de dimensionnement de colis mobile certifiée fournit les fonctions d'étanchéité logicielles requises pour la certification et respecte les exigences en matière de poids et de mesures. La solution peut être utilisée en tant que solution homologuée.

Le dimensionnement des colis est disponible pour les terminaux mobiles Premium équipés d'une caméra temps de vol (ToF). Les modèles suivants sont pris en charge :

- TC53 (Premium uniquement)
- TC58 (Premium uniquement)
- TC73 (Premium uniquement)
- TC78 (Premium uniquement)

Une application de dimensionnement mobile est préinstallée sur les modèles pris en charge pour démontrer comment une application métier peut utiliser les résultats du cadre de dimensionnement mobile.

# <span id="page-5-1"></span>**Définitions des termes**

Cette section décrit les termes utilisés dans ce guide dans le contexte de la solution de dimensionnement des colis Zebra.

#### **Capture des dimensions**

Processus consistant à orienter le terminal de dimensionnement vers un colis et à obtenir les dimensions de longueur, de largeur et de hauteur.

#### **Client de dimensionnement mobile (MD)**

Le client MD est une démonstration d'une application métier appelant le service de dimensionnement à l'aide de l'API MD. L'application permet de tester et d'effectuer la démonstration de la capture des dimensions.

#### **Application métier**

Application développée à l'aide de l'API MD et personnalisée pour un besoin métier spécifique.

#### **Service de dimensionnement**

Combinaison de logiciels permettant de mesurer des colis. Lorsque le service de dimensionnement est appelé par une application métier, il présente une interface utilisateur active pour l'ensemble de la capture des dimensions.

#### **Longueur**

La plus grande des dimensions horizontales du colis. Elle est indiquée en centimètres et respecte les règles d'arrondissement de l'organisation internationale de métrologie légale.

#### **Largeur**

La plus petite des dimensions horizontales du colis. Elle est indiquée en centimètres et respecte les règles d'arrondissement de l'organisation internationale de métrologie légale.

#### **Hauteur**

Dimension verticale du colis au-dessus de la surface de support. Elle est indiquée en centimètres et respecte les règles d'arrondissement de l'organisation internationale de métrologie légale.

#### **Encombrement minimum du colis (MBB)**

Une structure cuboïde rectangulaire représente le volume cuboïde minimum occupé par le colis.

#### **Hors plage**

Pour les dimensions de colis certifiées, les mesures sont hors plage lorsqu'elles sont supérieures ou inférieures à la plage prise en charge.

La plage est comprise entre 10 et 80 cm

#### **Mise sur le marché initiale**

Processus initial de mise sur le marché du terminal en vérifiant ses performances de dimensionnement conformément aux spécifications du certificat d'homologation et en apposant une étiquette de fermeture.

#### **Mise sur le marché**

Processus de mise sur le marché du terminal en vérifiant ses performances de dimensionnement conformément aux spécifications du certificat d'homologation.

Si nécessaire, une étiquette de vérification est apposée.

Pour plus d'informations, reportez-vous aux termes Mise sur le marché initiale et Revérification

#### **Revérification**

Renseignez-vous auprès des organismes de réglementation locaux pour connaître la procédure de revérification appropriée.

# **Capture des dimensions**

Les sections suivantes fournissent des informations sur les cas d'utilisation du dimensionnement, les méthodes de visée, les conseils et les limites du cadre pour obtenir une expérience optimale de capture des dimensions.

## <span id="page-7-1"></span><span id="page-7-0"></span>**Cas d'utilisation des colis**

La solution de dimensionnement de colis Zebra prend uniquement en charge les colis en forme de cube placés sur une surface plane.

#### **Colis et environnements pris en charge**

Les colis et les environnements pris en charge comprennent les colis en forme de cube placés sur une surface plane.

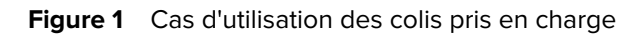

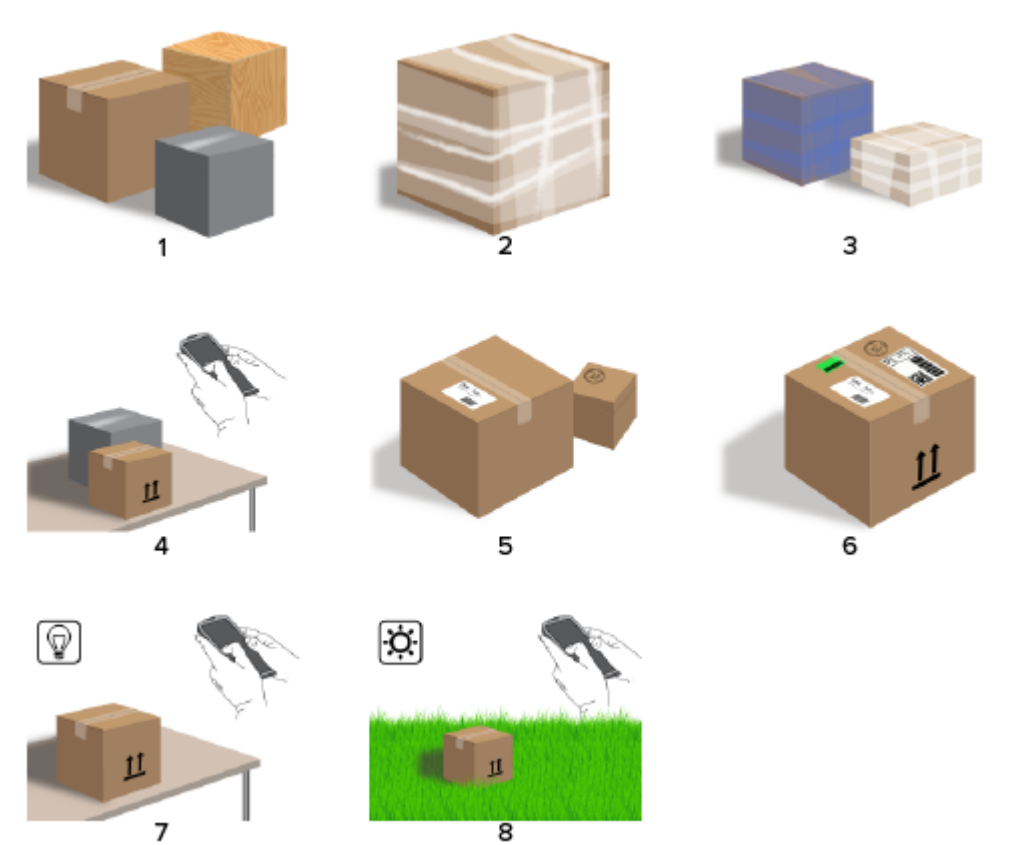

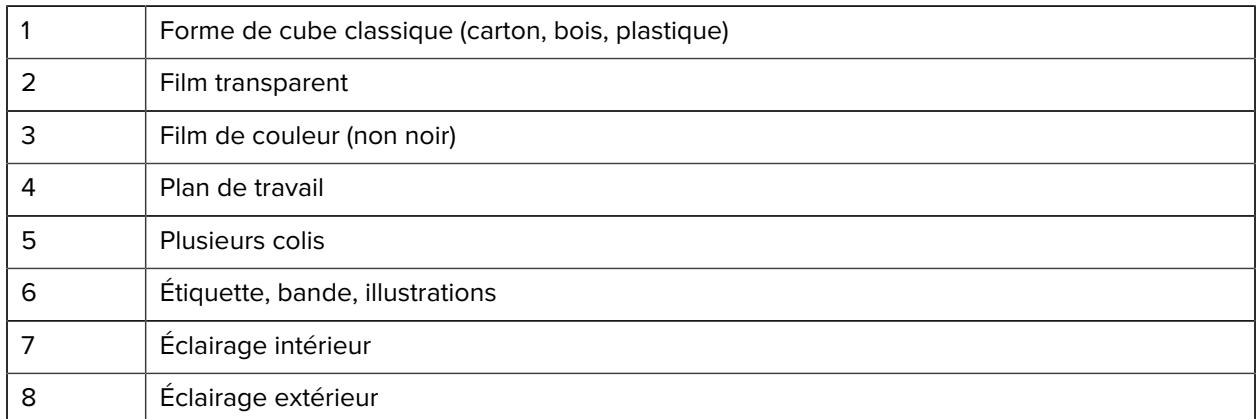

#### <span id="page-8-0"></span>**Colis et environnements non pris en charge**

Les colis et les environnements non pris en charge comprennent les formes irrégulières, les enveloppes et les colis tenus à la main.

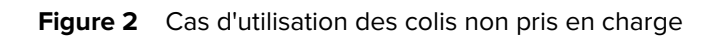

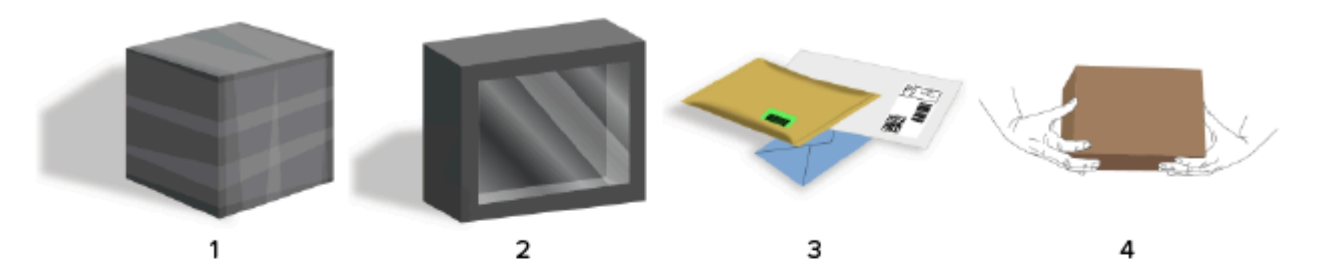

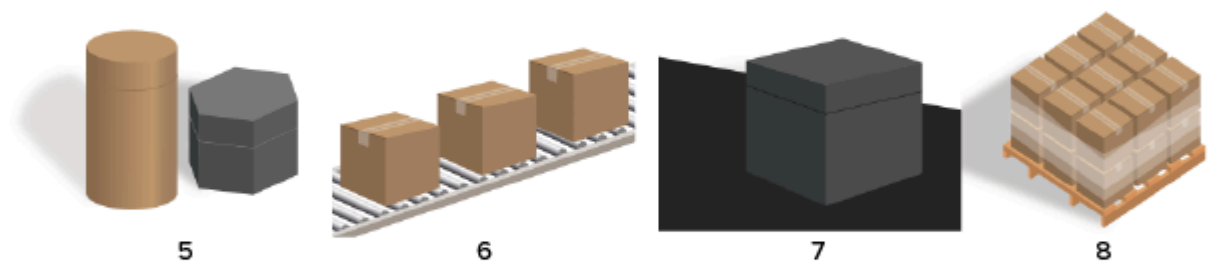

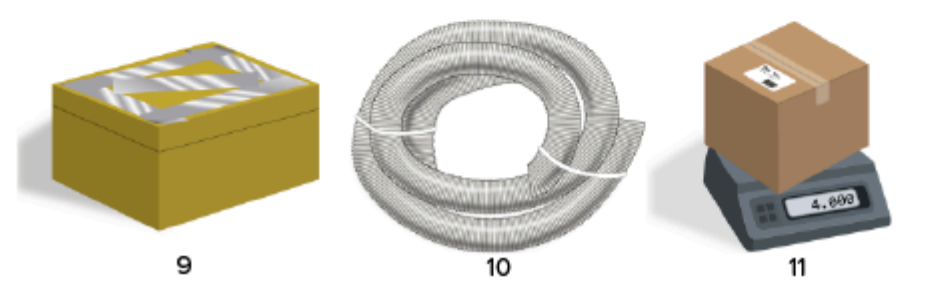

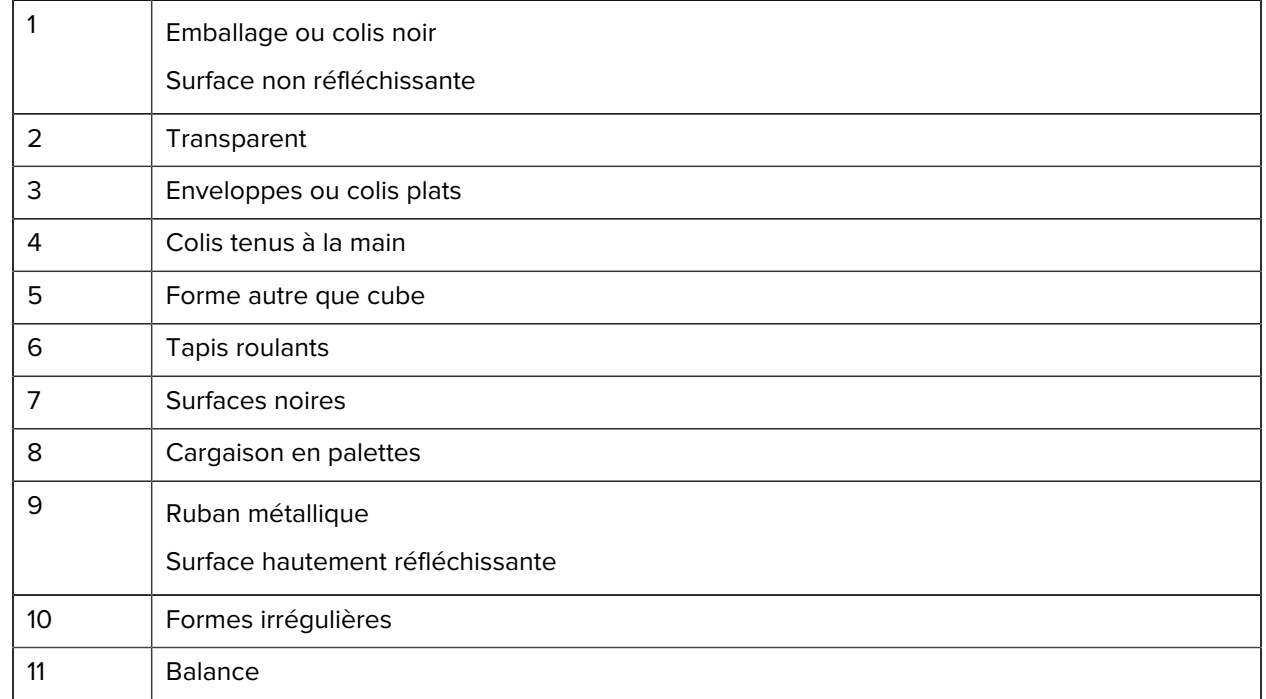

# <span id="page-10-0"></span>**Méthodes de visée des dimensions**

Afin d'obtenir des résultats de dimensionnement optimaux, assurez-vous que l'ensemble du colis est toujours visible dans le viseur.

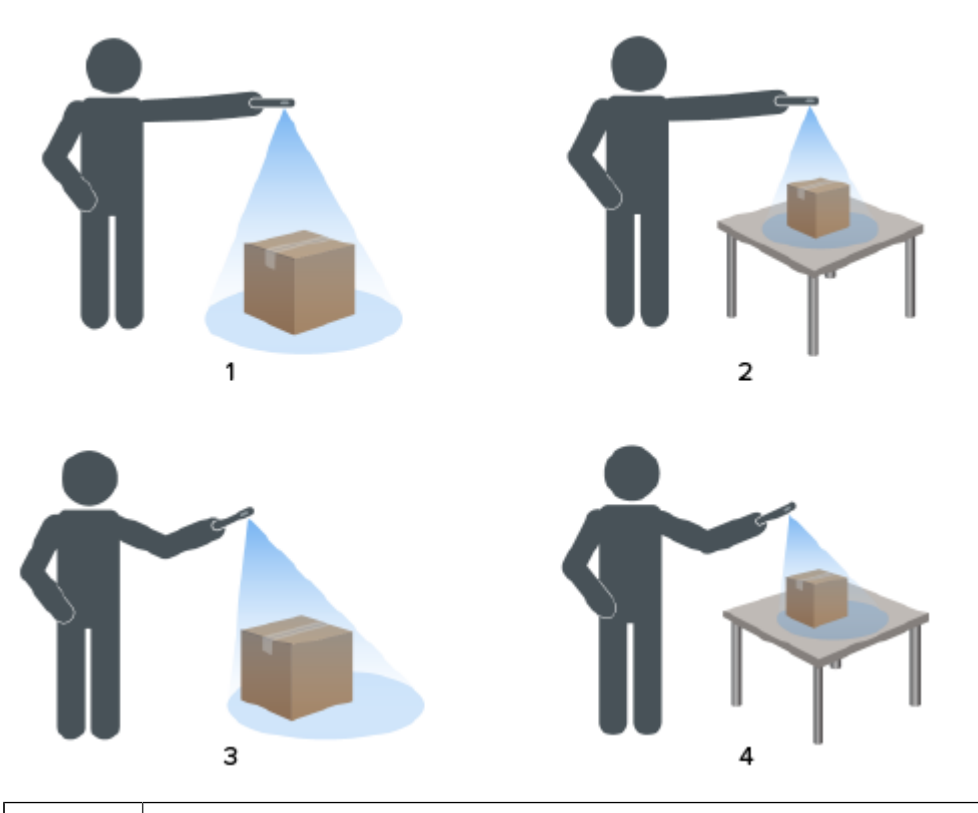

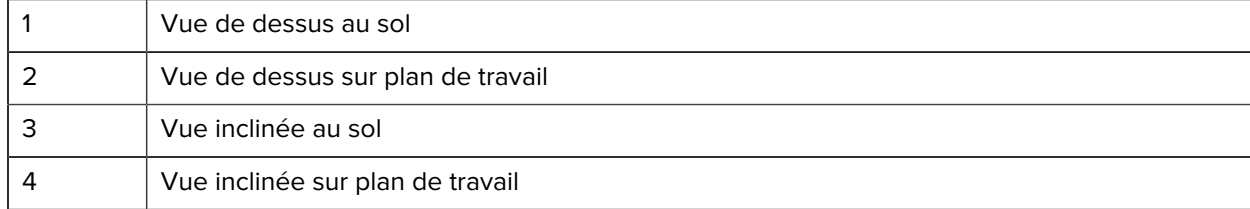

Figure 3 Méthodes de visée

#### **Orientation du viseur**

- Veillez à aligner le bord le plus long du colis avec le bord le plus long du viseur.
	- Utilisez le mode portrait lorsque vous visez le côté le plus petit du colis (par exemple, lors du dimensionnement de grands colis).
	- Utilisez le mode paysage lorsque vous êtes en face du côté le plus large du colis (par exemple, lors du dimensionnement de colis larges).

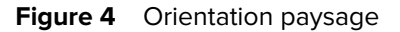

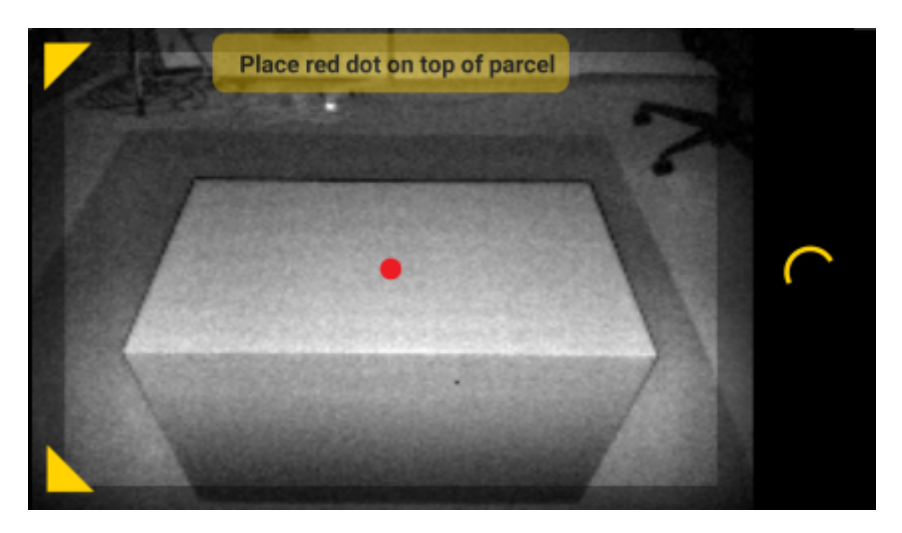

- Passez de l'orientation portrait à l'orientation paysage en faisant pivoter le terminal. En orientation portrait, faites pivoter le terminal dans le sens inverse des aiguilles d'une montre pour passer à l'orientation paysage. En orientation paysage, faites pivoter le terminal dans le sens des aiguilles d'une montre pour revenir en mode portrait.
- Lorsque l'orientation du terminal est modifiée, l'interface utilisateur pivote automatiquement sur l'orientation actuelle, même si le paramètre de rotation automatique est désactivé sur le terminal. Cela est nécessaire pour que le dimensionnement fonctionne correctement.

#### **Méthode descendante**

La méthode préconisée pour le dimensionnement des colis consiste à viser droit vers le bas depuis le dessus du colis.

- Placez le viseur à l'écran au milieu de la surface supérieure du colis.
- Assurez-vous qu'un minimum de 20 cm (7,9 po) d'espace au sol ou sur le plan de travail est disponible autour de tous les côtés du colis cible.

• Lorsque plusieurs colis se trouvent dans le viseur, utilisez le viseur à l'écran pour identifier le colis cible.

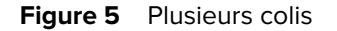

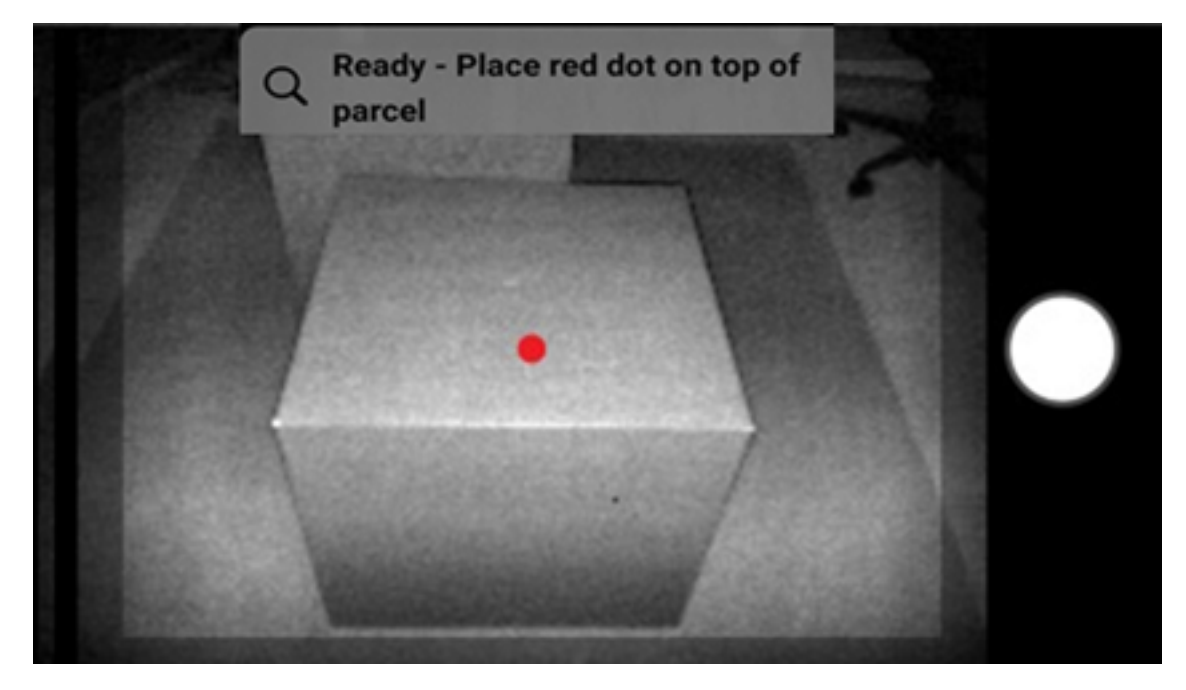

• Inclinez légèrement le terminal pour éviter les reflets sur les surfaces du colis.

#### **Méthode inclinée**

Lorsqu'une visée descendante n'est pas possible, le dimensionnement peut être effectué à l'aide d'une visée inclinée. Pour cette méthode, il est préférable d'orienter le viseur dans un angle qui capture le haut et un côté complet du colis.

- Placez le viseur à l'écran sur la surface supérieure du colis tout en veillant à ce que la totalité du colis soit visible dans le viseur.
- Assurez-vous qu'un minimum de 20 cm (7,9 po) d'espace au sol ou sur le plan de travail est disponible autour de tous les côtés du colis cible.
- Lorsque plusieurs colis se trouvent dans le viseur, utilisez le viseur à l'écran pour identifier le colis cible.

# <span id="page-12-1"></span><span id="page-12-0"></span>**Conseils pour un dimensionnement optimal**

Suivez ces conseils pour optimiser vos performances de dimensionnement.

#### **Plage minimale**

Il est recommandé de maintenir une distance d'au moins 40 cm (16 po) par rapport à un colis.

Cela est important lors du dimensionnement de petits colis. Si vous visez du haut vers le bas à courte portée, il est possible que les reflets infrarouges dirigés vers le terminal de dimensionnement soient trop importants. Cela est visible à l'écran sous forme de zone de couleur claire.

Lorsque cela se produit, inclinez légèrement le terminal de dimensionnement pour écarter les reflets de la surface supérieure du colis.

Le point de reflet est facilement visible sur la première image ci-dessous. La deuxième image illustre le résultat de l'inclinaison du terminal de dimensionnement et la troisième image présente en conséquence le dimensionnement réussi.

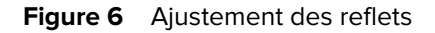

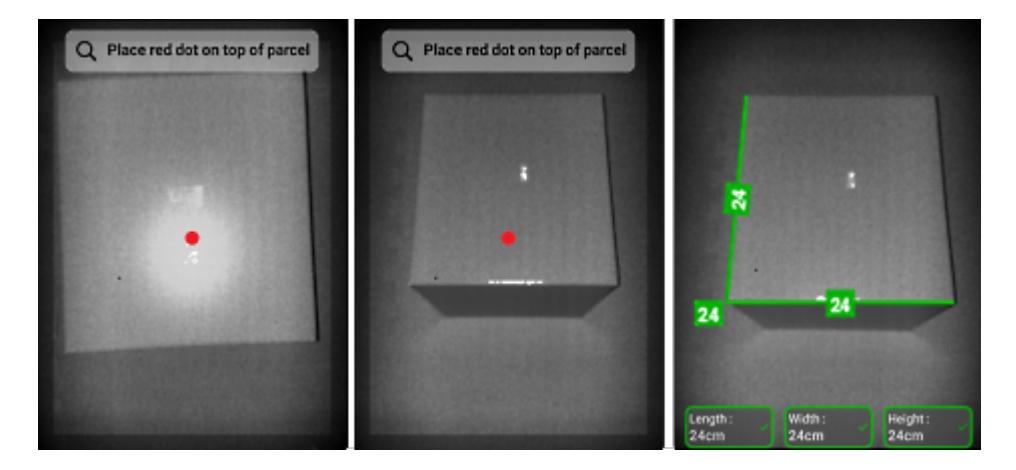

#### **Grands colis et dimensionnement du plan de travail**

Pour dimensionner correctement un colis, pointez le viseur à l'écran vers le haut du colis. Visez droit audessus du colis autant que possible (à un angle de 50° de la verticale).

Si le colis est très grand ou si la hauteur du plan de travail rend difficile le placement de l'ensemble du colis dans le viseur, faites pivoter le colis de sorte que la plus petite dimension soit la hauteur.

La figure suivante illustre la rotation d'un colis sur le côté, permettant ainsi à l'utilisateur de mieux le voir. L'utilisateur peut placer l'ensemble du colis sur l'écran et pointer le viseur à l'écran vers le haut du colis.

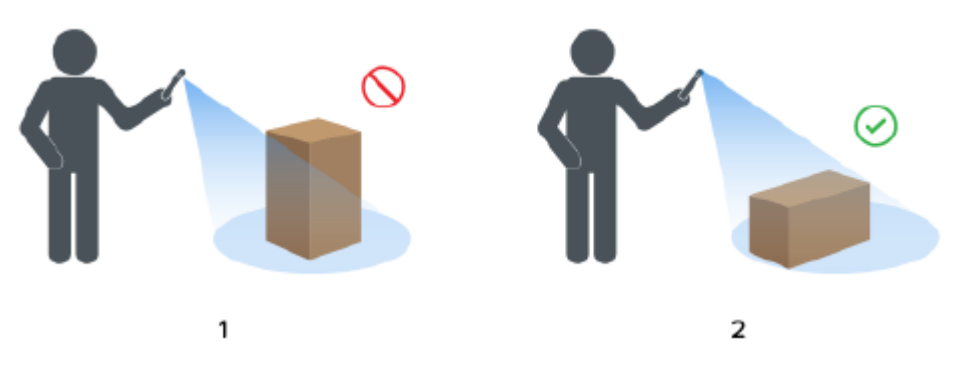

Figure 7 Rotation du colis pour l'ajuster dans le viseur

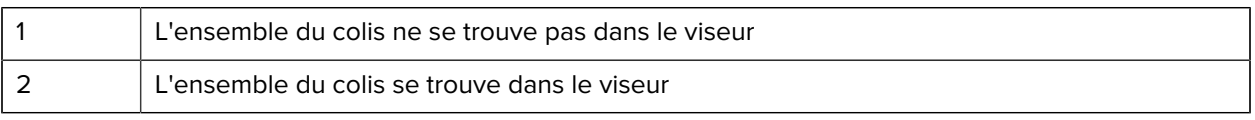

#### **Alignement du colis dans le viseur**

Pour obtenir les meilleurs résultats, alignez le plus grand bord horizontal du colis sur la plus grande dimension de l'écran. Pour ce faire, utilisez l'orientation portrait du terminal lorsque vous êtes à côté du plus petit côté du colis et l'orientation paysage lorsque vous êtes à côté du plus long côté du colis.

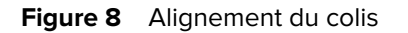

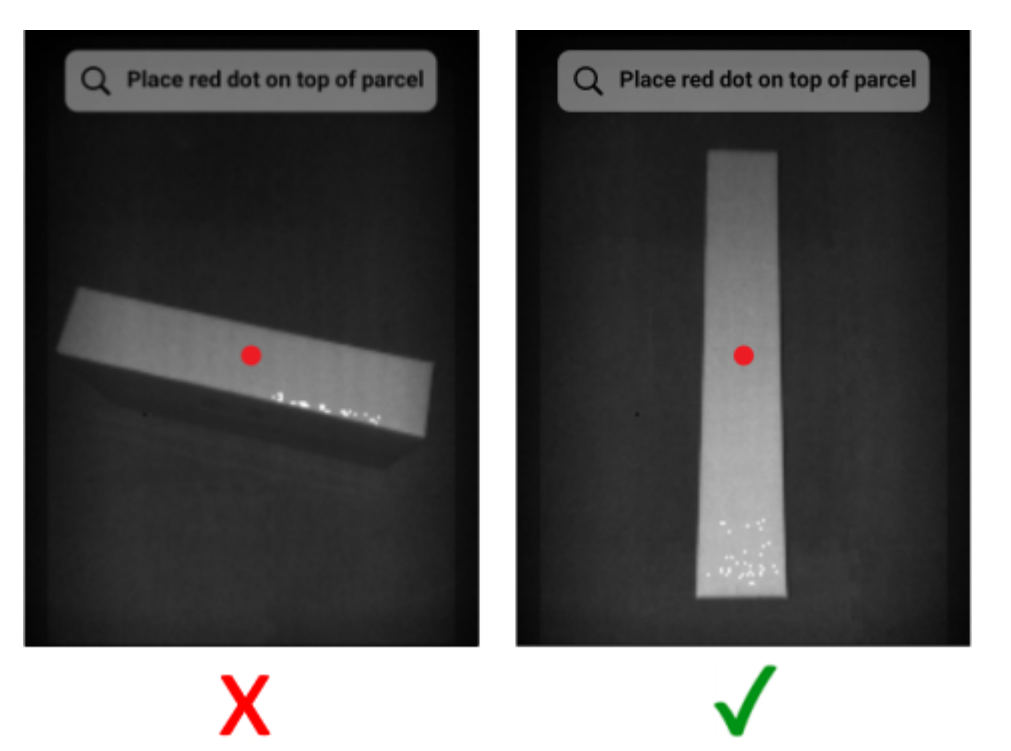

#### **Dimensionnement à l'aide de plusieurs terminaux**

Lorsque vous utilisez plusieurs terminaux pour effectuer des dimensionnements à proximité, veillez à ce que les champs de vision ne se chevauchent pas.

Dans le cadre du processus de dimensionnement, la caméra ToF utilise un éclairage qui n'est pas visible à l'œil nu. Aucune dimension n'est capturée lorsque les éclairages provenant d'au moins deux terminaux proches se chevauchent.

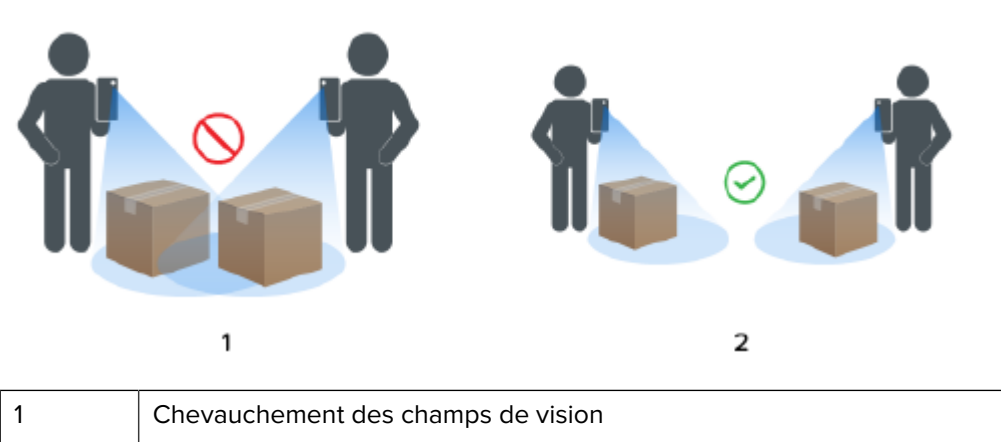

Figure 9 Dimensionnement à l'aide de plusieurs terminaux

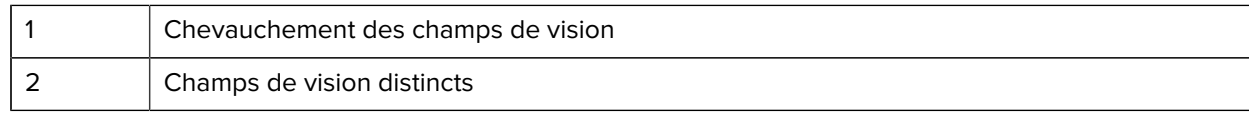

#### **Plusieurs colis dans le champ de vision**

Lorsque plusieurs colis se trouvent dans le champ de vision, remplissez l'écran autant que possible avec le colis cible souhaité. Assurez-vous que le viseur est centré au-dessus de la cible prévue pendant le processus de dimensionnement.

#### **Lignes de limitation**

Les lignes de limitation qui correspondent aux bords du colis indiquent un résultat correct. Si les lignes de limitation ne correspondent pas aux bords du colis, il convient de réessayer.

#### **Figure 10** Lignes de limitation

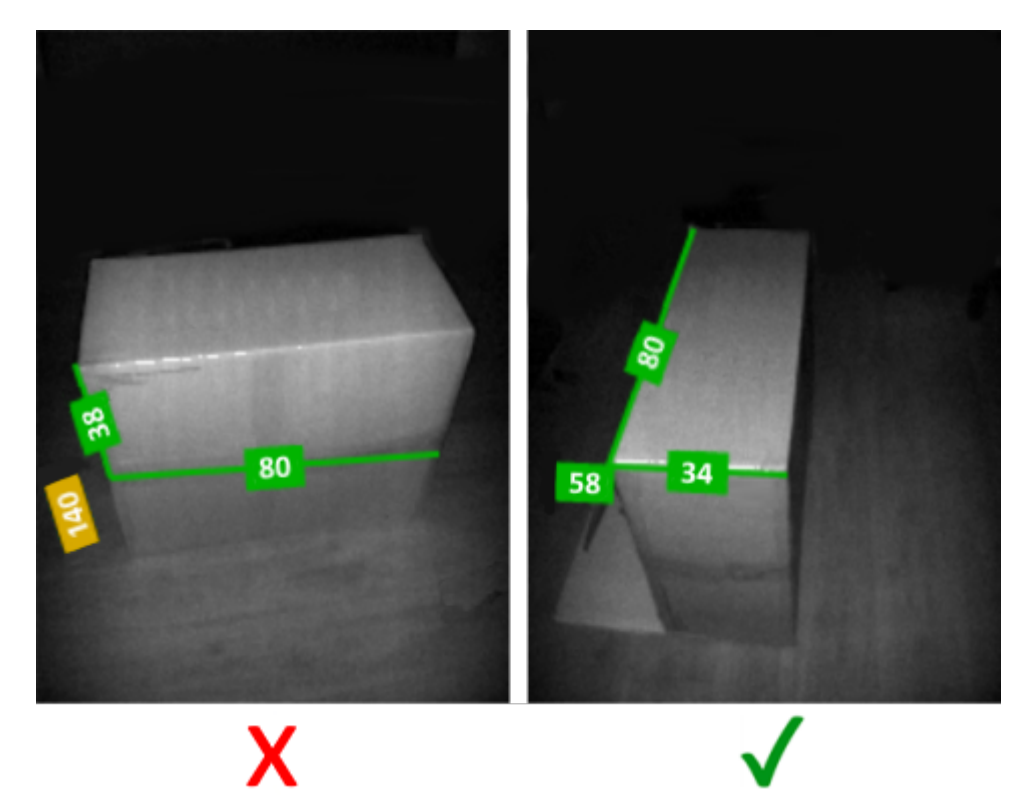

#### **Fonctionnement à la lumière du soleil**

Évitez de dimensionner un colis directement face au soleil. Capturez les dimensions dos au soleil, placez le colis à l'ombre ou effectuez une visée descendante.

#### **Distance par rapport aux autres objets**

Assurez-vous de séparer d'au moins 20 cm (7,9 po) le colis cible et les murs ou objets de même hauteur ou plus grands. Pour les colis volumineux nécessitant une visée inclinée, le signal temps de vol peut être affecté par un mur adjacent ou un objet trop proche du colis cible.

# <span id="page-16-0"></span>**Limites**

Le cadre de dimensionnement peut traiter une grande variété de colis, mais avec toutefois certaines limitations.

#### **Surfaces noires**

Le capteur 3D ne peut pas détecter de manière fiable les surfaces noires. Dans les conditions suivantes, les tentatives de dimensionnement de colis expirent et le résultat est NoDim (aucune dimension).

- Colis noirs : colis emballés dans un matériau noir.
- Sol noir : le sol doit être reconnu pour le calcul des dimensions. Le dimensionnement sur des surfaces grises, telles que le béton, doit être possible même en plein soleil.
- Ruban adhésif noir : ruban adhésif noir placé sur les bords supérieurs du colis. Pour dimensionner les colis présentant du ruban adhésif noir en leur milieu, assurez-vous de ne pas diriger le viseur sur le ruban noir. Si le viseur est dirigé vers le ruban noir, le colis ne sera pas dimensionné.

#### **Surfaces hautement réfléchissantes (réflexion spéculaire)**

Le capteur 3D ne peut pas capturer les dimensions de manière fiable en présence de surfaces hautement réfléchissantes telles que des murs en métal brillant ou des surfaces réfléchissantes de type miroir qui produisent une réflexion spéculaire. Pour dimensionner le colis, l'utilisateur doit veiller à ce que ces surfaces soient en dehors du champ de vision de la caméra (c'est-à-dire, à l'extérieur de l'écran du viseur).

- Murs et sols en métal brillant : principalement en métal nu non peint produisant une réflexion semblable à un miroir
- Conteneurs brillants : conteneurs métalliques à côté du colis cible
- Miroirs sur les murs
- Ruban métallique : ruban métallique placé sur les surfaces visibles ou les bords du colis

#### **Colis longs ou fins**

Les colis dont une dimension est proche du maximum et une dimension est proche du minimum peuvent donner un résultat NoDim (aucune dimension).

Par exemple, un colis mesurant 100 x 15 x 15 cm peut ne pas produire de résultat de dimensionnement. Cependant, un colis mesurant 50 x 15 x 15 cm devrait produire un résultat.

#### **Commentaires sur la direction**

Pour recevoir des commentaires sur la direction, le service de dimensionnement doit être en mesure d'identifier la présence d'un colis dans le champ de vision.

- Si le terminal est trop proche du colis, éloignez-vous jusqu'à ce que l'ensemble du colis soit visible dans le viseur. La caméra ToF ne peut pas mesurer les dimensions d'un colis à une distance inférieure à la portée minimale de la caméra ToF (environ 40 cm). De plus, lorsque le terminal est trop proche du colis, des reflets peuvent se produire et interférer avec le dimensionnement.
- Si le terminal est trop éloigné du colis, rapprochez-vous et remplissez davantage la zone d'affichage avec le colis.

• Si l'angle de dimensionnement est trop raide, déplacez ou inclinez le terminal pour le maintenir à un angle de 50° par rapport à la position descendante (0 %). Le terminal produit un retour d'inclinaison lorsque l'angle est trop raide.

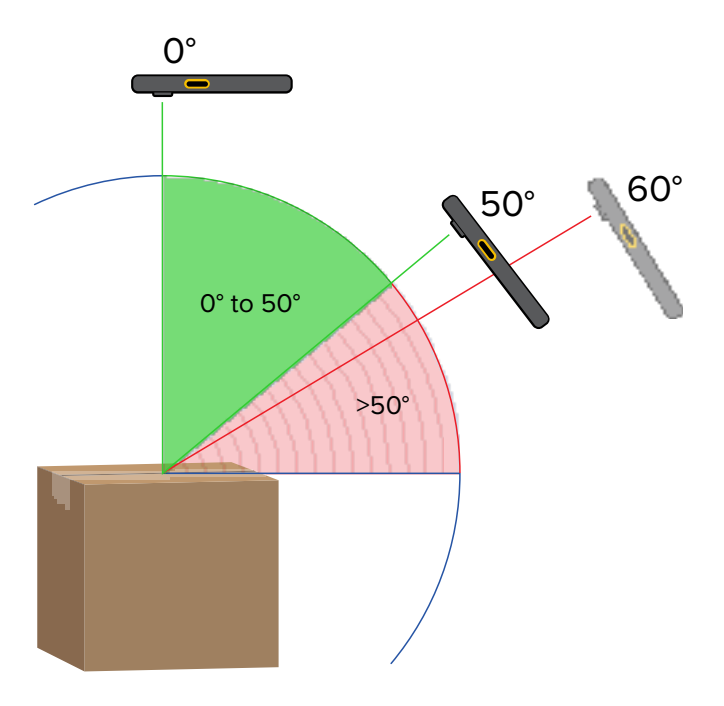

#### **Figure 11** Angles de dimensionnement

#### **Interactions avec les applications**

- Assistant vocal Google : l'Assistant vocal Google ne se lance pas lorsque l'écran de dimensionnement est actif.
- Rotations répétées : en cas de rotation répétée du terminal de dimensionnement, le bouton Start Dimensioning (Commencer le dimensionnement) du client de démonstration de dimensionnement mobile peut être grisé. Redémarrez l'application pour qu'il soit de nouveau disponible.
- Ouverture/fermeture répétées de l'application de démonstration de dimensionnement mobile : en cas d'ouverture et de fermeture répétées de l'application en succession rapide, le bouton Start Dimensioning (Commencer le dimensionnement) du client de démonstration de dimensionnement mobile peut être grisé. Redémarrez l'application pour qu'il soit de nouveau disponible.
- Mode écran partagé : le mode écran partagé sur Android n'est pas pris en charge.
- Mode invité : le mode invité sur Android n'est pas pris en charge.

# **Client de dimensionnement mobile**

Le client MD effectue une démonstration du dimensionnement des colis et permet aux développeurs de tester un exemple d'application métier qui appelle le service de dimensionnement à l'aide de l'API MD.

## <span id="page-18-1"></span><span id="page-18-0"></span>**Interface utilisateur du client de dimensionnement mobile**

Le client de dimensionnement mobile (MD) permet aux utilisateurs finaux d'effectuer une capture des dimensions et d'afficher les résultats du dimensionnement.

Le client MD est un exemple d'application client métier et peut être uniquement utilisé pour la démonstration et le test de la solution de dimensionnement.

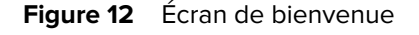

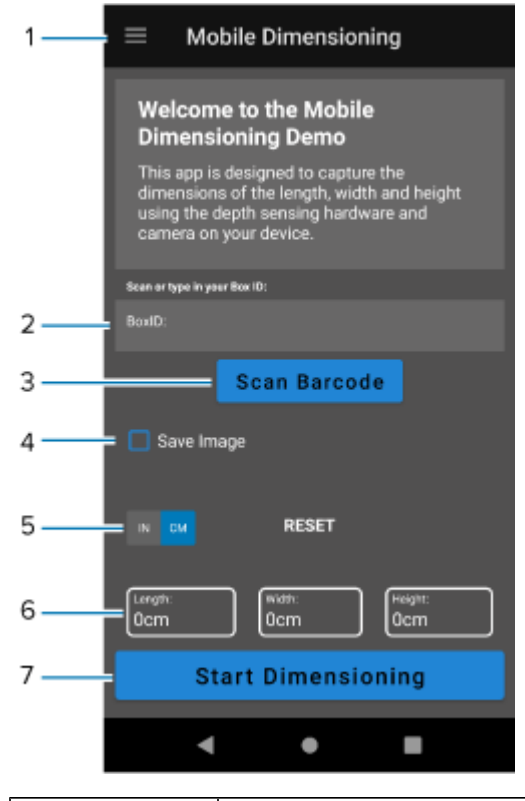

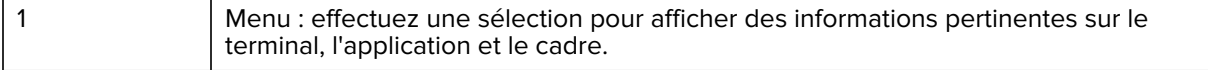

| 2 | BoxID (ID du colis) : affiche l'identification facultative du colis.                                                                                                    |
|---|----------------------------------------------------------------------------------------------------|
| 3 | Bouton Scan Barcode (Scanner le code-barres) : permet de scanner un code-barres<br>qui remplit le champ ID du colis avec une valeur de code-barres.                                                                                    |
| 4 | Case à cocher Save Image (Enregistrer l'image) : permet d'enregistrer une image du<br>résultat de dimensionnement final.                                                                                                    |
| 5 | Unités de mesure : effectuez une sélection pour afficher les dimensions en pouces ou<br>en centimètres. La valeur par défaut est basée sur l'emplacement actuel du terminal et<br>peut ne pas être disponible dans toutes les régions. |
| 6 | Dimensions : affiche les valeurs des dimensions.                                                                                                    |
|   | Valeurs nulles : valeur initiale avant le lancement du dimensionnement.                                                                                                    |
|   | Coche verte v: indique que le dimensionnement a réussi.                                                                                                    |
|   | Symbole d'avertissement jaune <b>A</b> : indique que les dimensions capturées sont<br>hors plage. Les dimensions ne peuvent pas être utilisées en tant que dimensions<br>homologuées.                                                  |
|   | Symbole d'avertissement rouge <b>A</b> : indique que le délai d'expiration a été atteint<br>avant la fin du dimensionnement ou indique l'annulation du dimensionnement par<br>l'utilisateur.                                           |
| 7 | Bouton Start Dimensioning (Commencer le dimensionnement) : cliquez pour<br>commencer à capturer les dimensions d'un colis.                                                                                                    |

**Figure 13** Écrans de viseur actif

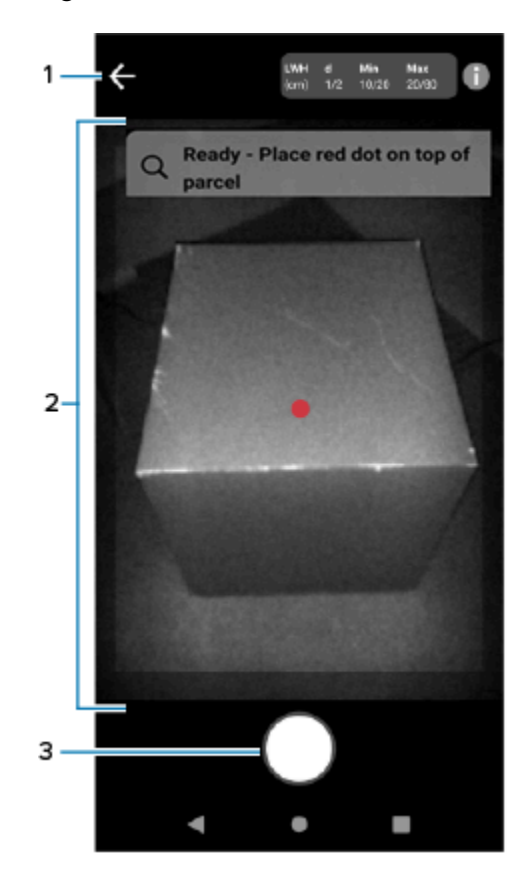

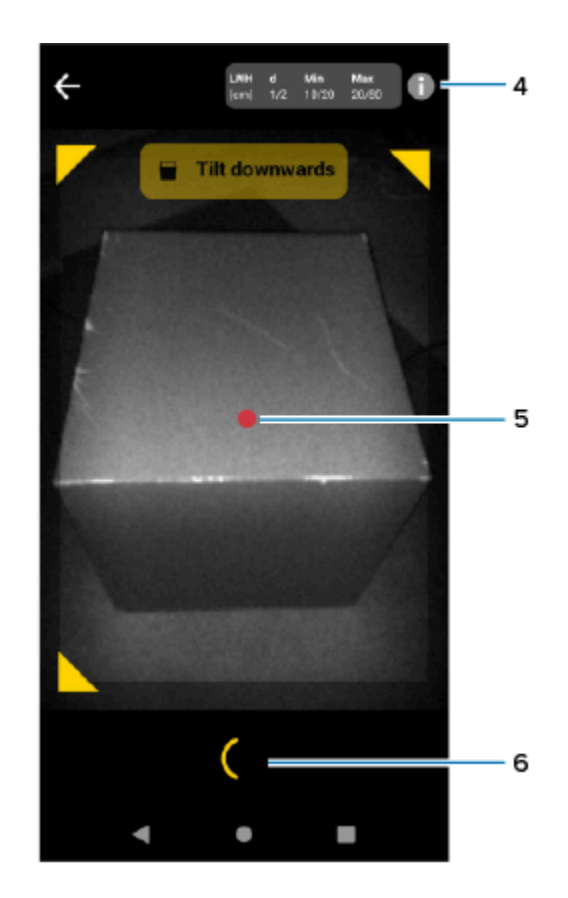

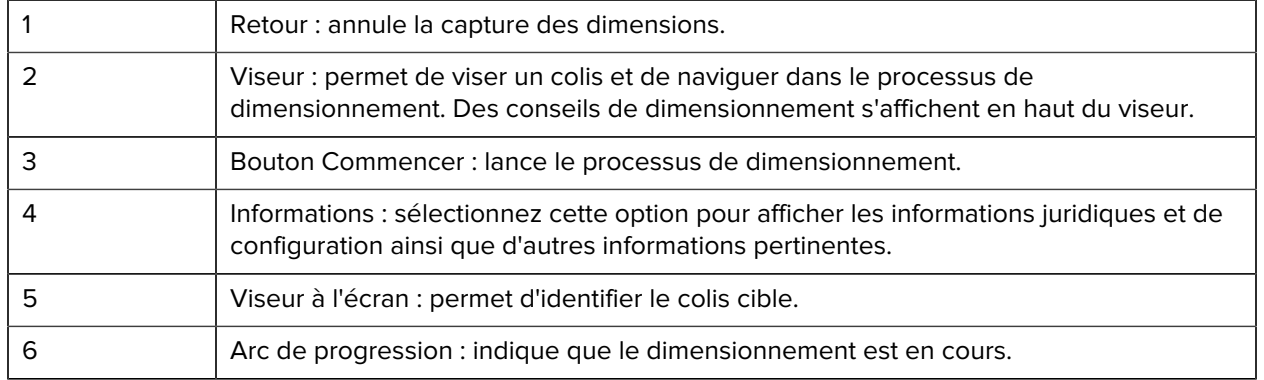

### **Figure 14 Écran de confirmation**

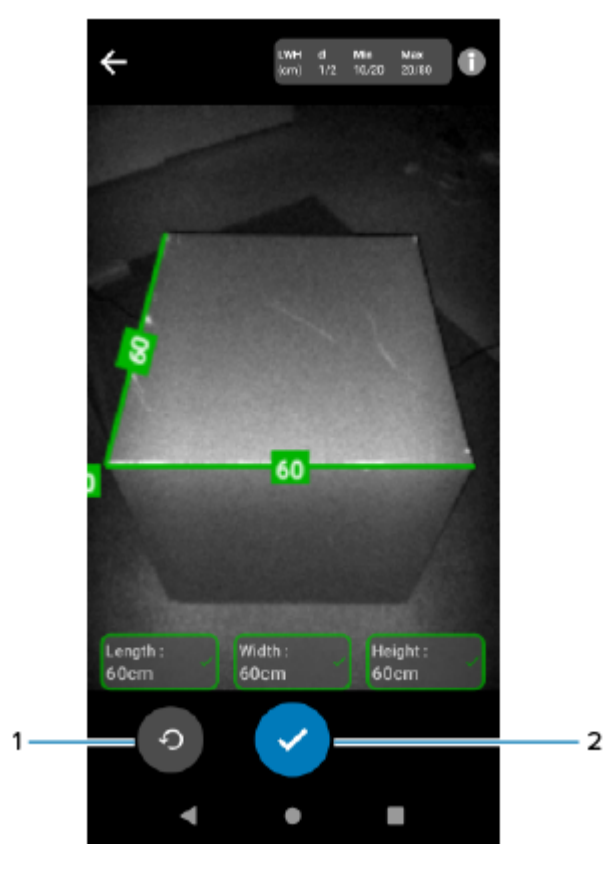

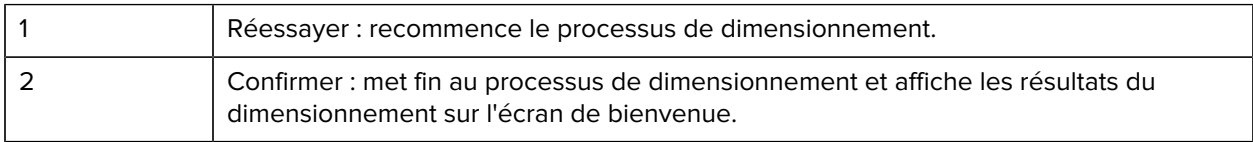

# <span id="page-21-0"></span>**Réalisation de la mesure d'un colis**

Utilisez le client MD pour tester le service de dimensionnement et comprendre l'exemple d'interface utilisateur de l'application.

**1.** Ouvrez l'application du client MD.

L'écran de bienvenue s'affiche. Les valeurs des dimensions sont à zéro à l'état prêt.

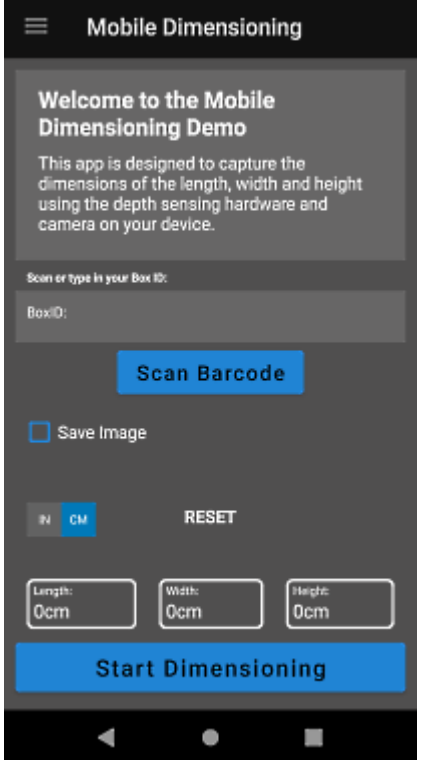

**2.** Scannez un code-barres, si nécessaire.

**3.** Cliquez sur **Start Dimensioning** (Commencer le dimensionnement).

Une demande est envoyée au service de dimensionnement. Le viseur devient actif, mais le dimensionnement n'a pas commencé.

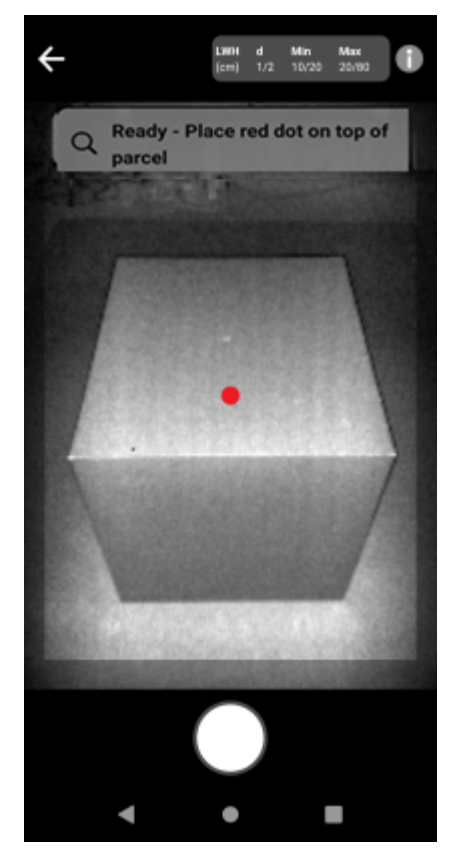

**4.** Sélectionnez l'icône Commencer.

Le viseur reste actif et les dimensions s'affichent sous forme de tirets. Un arc de progression tourne à la place de l'icône Commencer, indiquant que le dimensionnement est en cours.

**5.** Utilisez le viseur pour placer le point rouge du viseur à l'écran sur la surface supérieure du colis.

Après l'obtention des résultats du dimensionnement, les dimensions de longueur, de largeur et de hauteur remplacent les tirets, puis l'écran de confirmation s'affiche. Sur l'écran de confirmation, le viseur affiche une image statique du colis indiquant les dimensions capturées sur les arêtes du colis. Les dimensions de longueur et de largeur sont tracées sur les arêtes supérieures et les dimensions de hauteur sont indiquées sur le côté.

- **6.** Sélectionnez une option sur l'écran de confirmation.
	- Sélectionnez le bouton Réessayer pour revenir à l'écran du viseur actif et effectuer une nouvelle capture des dimensions.
	- Cliquez sur **Confirmer** pour confirmer et accepter les résultats actuels.
	- Si les dimensions ne sont pas capturées, **Confirmer** ne s'affiche pas. Cliquez sur le bouton Réessayer pour effectuer une nouvelle capture des dimensions.

Les résultats affichés en orange indiquent que la mesure est en dehors de la plage certifiée du terminal. Reportez-vous à la définition de [Hors plage](#page-5-1).

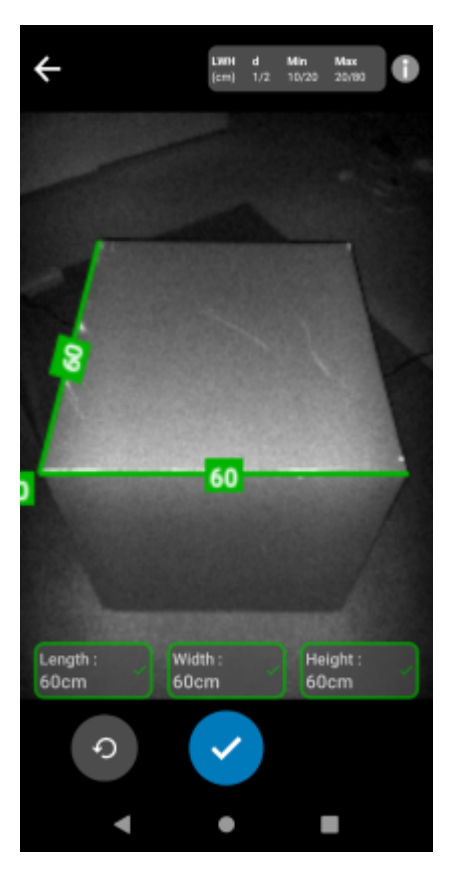

Une fois les résultats confirmés, ils s'affichent sur l'écran de bienvenue.

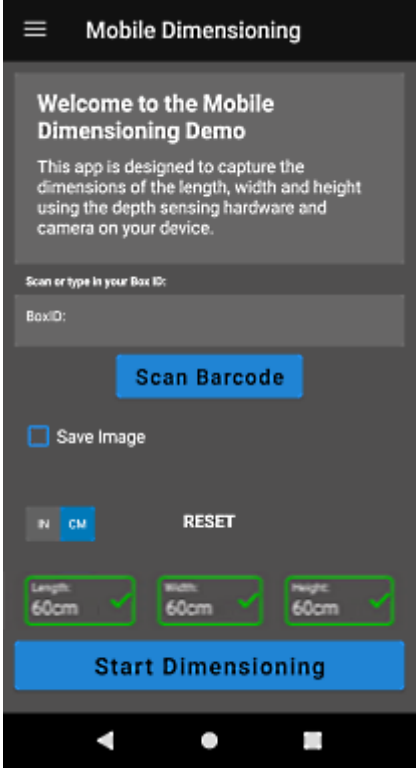

Pour commencer une nouvelle capture des dimensions, sélectionnez **RESET** (RÉINITIALISER). Les résultats du dimensionnement sont effacés.

# <span id="page-24-0"></span>**Exemples de commentaires**

Le cadre fournit des commentaires utiles aux utilisateurs lors du dimensionnement et en cas d'échec de celui-ci.

#### **Commentaires sur la position**

Pendant le dimensionnement, le cadre fournit des commentaires sur la position sous forme de flèches dans les coins du viseur. Des commentaires texte peuvent être ajoutés à l'application métier.

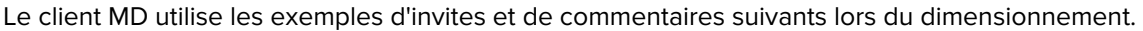

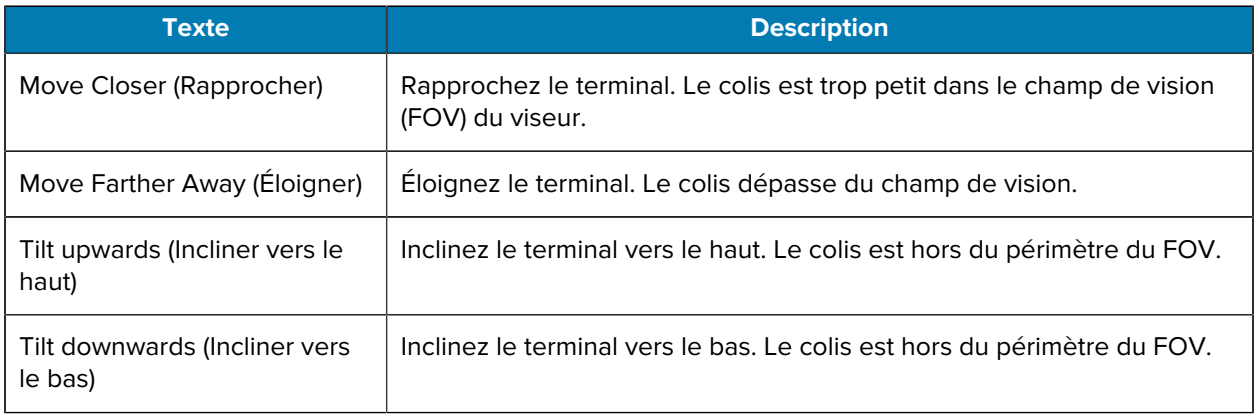

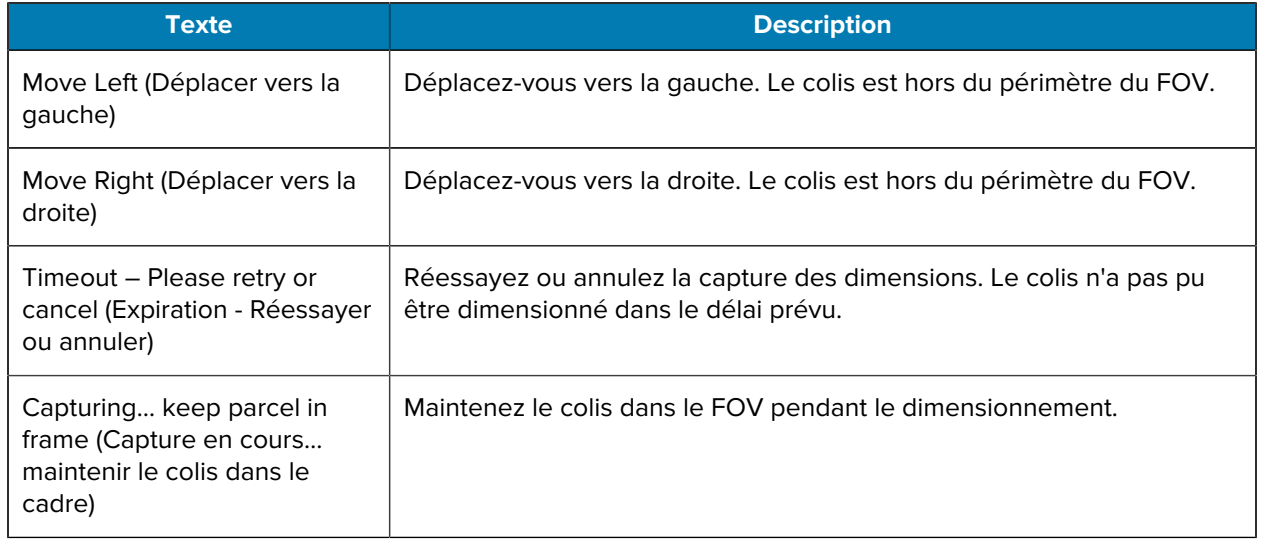

#### **Commentaires avancés**

Lorsque les indicateurs NoDim (aucune dimension) sont renvoyés à l'application, le cadre fournit des commentaires avancés en haut de l'écran.

Le client MD utilise les commentaires suivants après les tentatives de dimensionnement infructueuses.

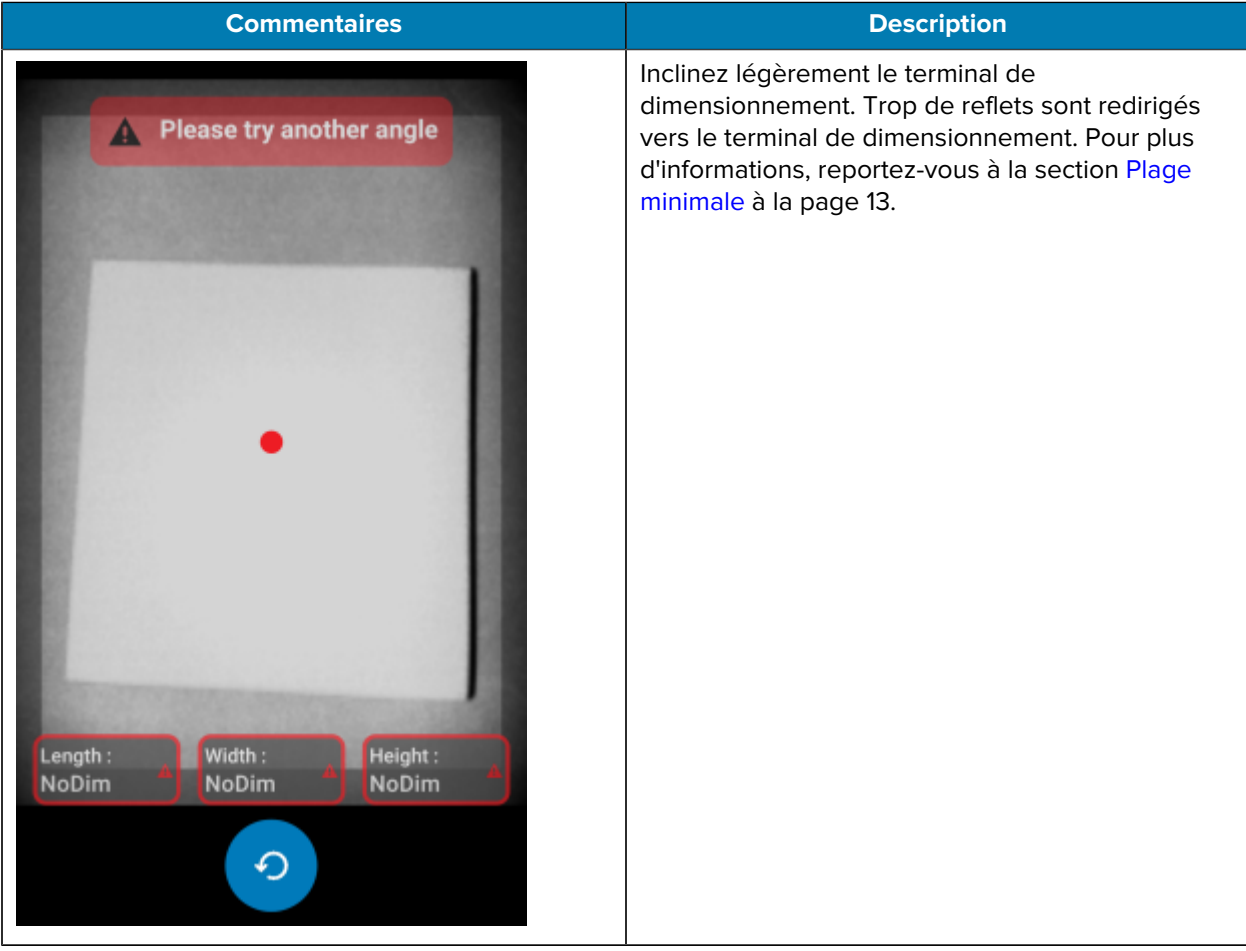

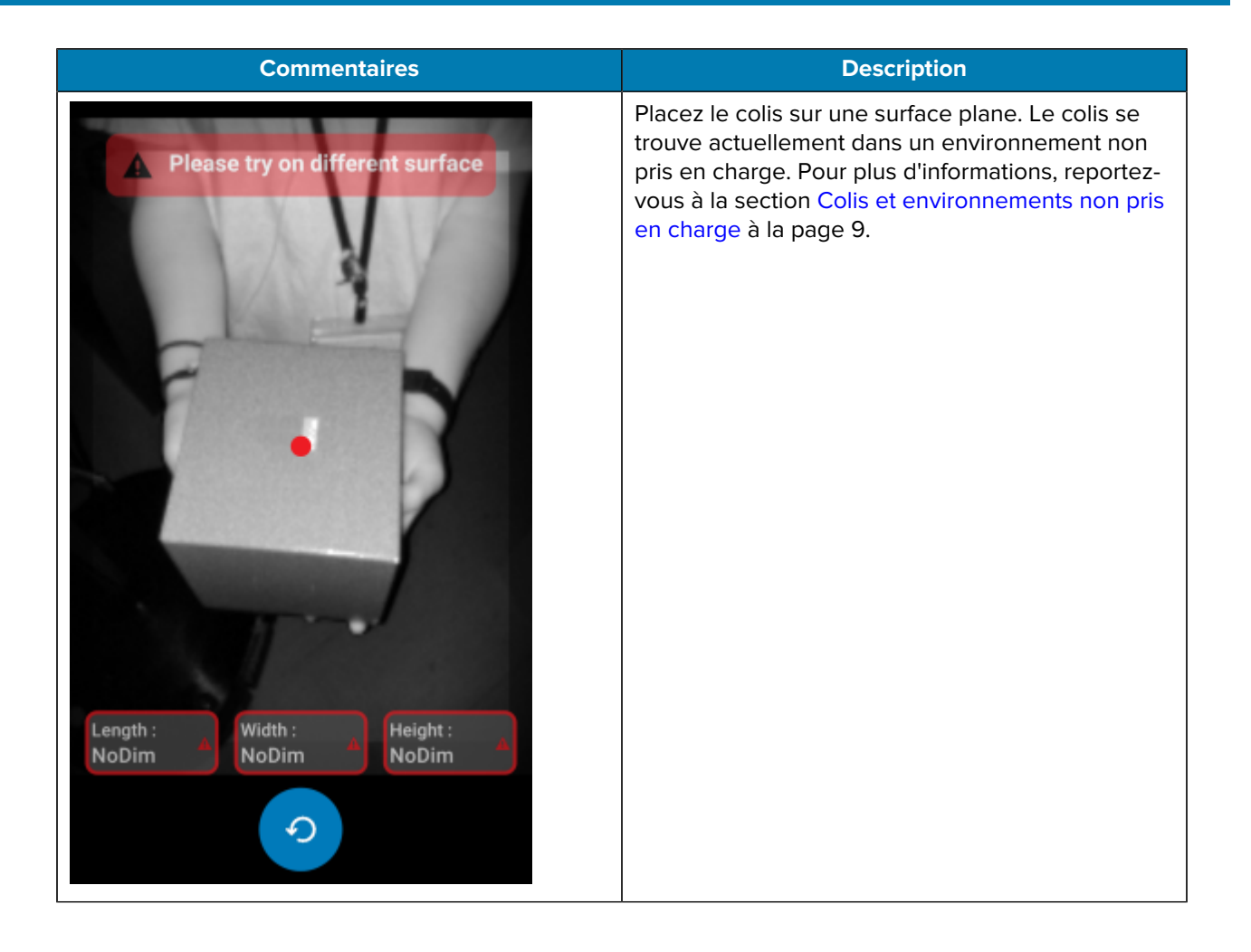

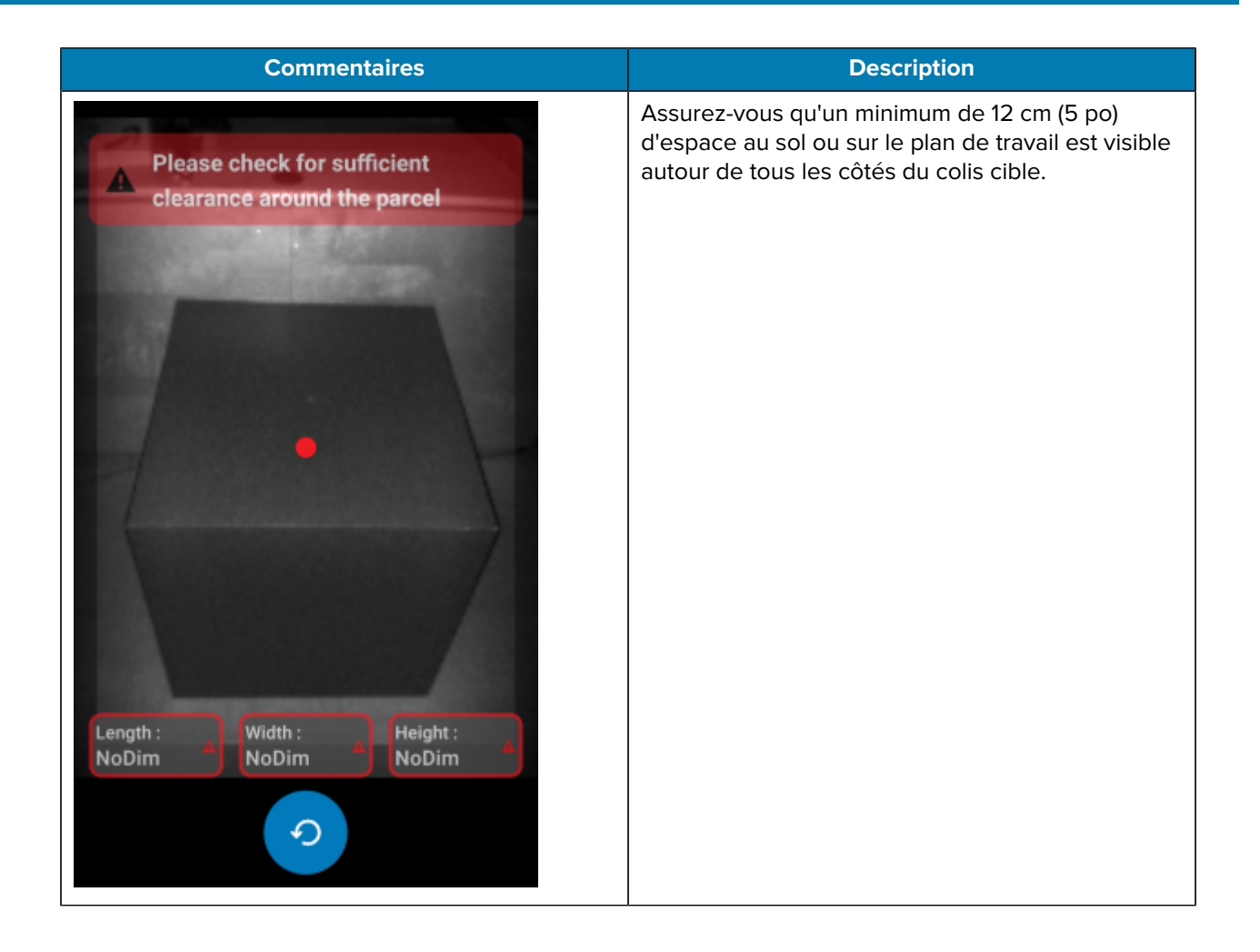

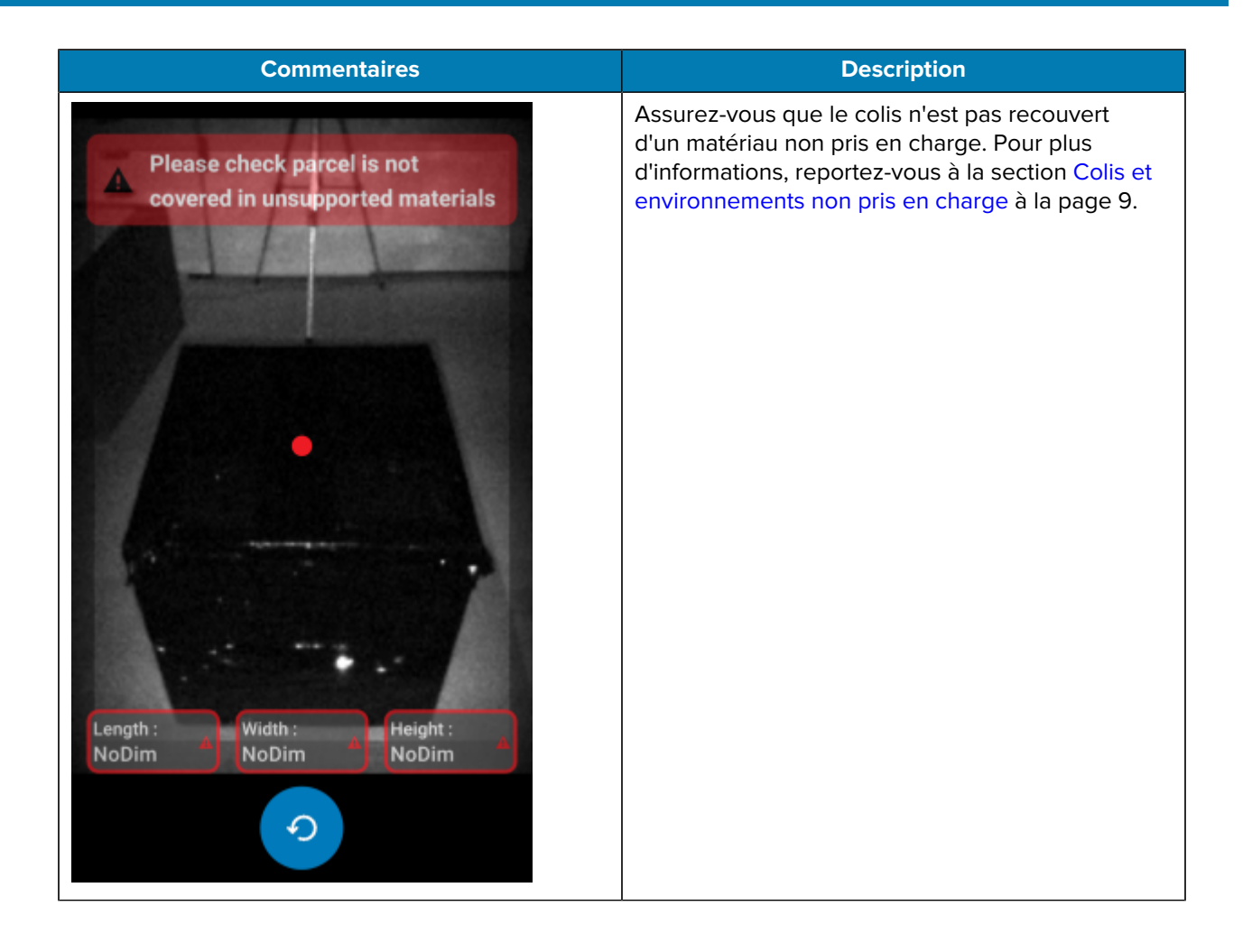

# **Flux de dimensionnement**

<span id="page-29-0"></span>Le client MD présente des flux de dimensionnement types.

#### **Dimensionnement réussi : dans la plage**

Dans ce scénario, le dimensionnement est réussi et le colis se trouve dans la plage.

- **1.** Les valeurs des dimensions sont toutes égales à zéro. L'utilisateur sélectionne **Start Dimensioning** (Commencer le dimensionnement) et le viseur devient actif.
- **2.** L'utilisateur capture correctement le colis dans le viseur. Les dimensions et les indicateurs s'affichent à l'écran.
- **3.** L'utilisateur sélectionne **Confirmer**. Les dimensions, les indicateurs et la commande sont renvoyés à l'application appelante.
- **4.** L'utilisateur clique sur le bouton Refresh (Actualiser) pour rétablir les valeurs des dimensions à zéro.

#### **Dimensionnement réussi : hors plage**

Dans ce scénario, le dimensionnement est réussi et les dimensions du colis sont hors plage. Le colis est hors plage lorsque les dimensions capturées sont inférieures aux spécifications minimales ou supérieures aux spécifications maximales.

- **1.** Les valeurs des dimensions sont toutes égales à zéro. L'utilisateur clique sur le bouton **Start Dimensioning** (Commencer le dimensionnement) et le viseur devient actif.
- **2.** Les dimensions sont capturées. Les dimensions et les indicateurs sont renvoyés à l'application appelante en indiquant qu'une ou plusieurs mesures sont hors plage.
- **3.** L'utilisateur appuie sur Réessayer pour réessayer ou clique sur le bouton Confirmer pour continuer.
- **4.** Une fois les mesures confirmées, la commande est renvoyée à l'application appelante.
- **5.** L'utilisateur clique sur le bouton Refresh (Actualiser) pour revenir à l'écran de bienvenue et rétablir les valeurs des dimensions à zéro.

#### **Échec du dimensionnement : expiration**

Dans ce scénario, le dimensionnement échoue car une expiration se produit avant la capture des dimensions.

- **1.** Les valeurs des dimensions sont toutes égales à zéro. L'utilisateur clique sur le bouton **Start Dimensioning** (Commencer le dimensionnement) et le viseur devient actif.
- **2.** L'expiration du dimensionnement se produit. Les dimensions sont indiquées comme NoDim (aucune dimension).
- **3.** L'utilisateur sélectionne Réessayer pour réessayer ou clique à nouveau sur le bouton de retour Android pour annuler le dimensionnement.
	- Si l'utilisateur sélectionne Réessayer, le viseur s'active et le dimensionnement commence.
	- Si l'utilisateur met fin au dimensionnement en appuyant sur le bouton de retour Android, l'écran de bienvenue s'affiche. Les indicateurs NoDim (aucune dimension) sont renvoyés à l'application, indiquant qu'aucune dimension n'a été capturée.

#### **Dimensionnement annulé**

Dans ce scénario, le dimensionnement est annulé par l'utilisateur.

- **1.** Les valeurs des dimensions sont toutes égales à zéro. L'utilisateur clique sur le bouton **Start Dimensioning** (Commencer le dimensionnement) et le viseur devient actif.
- **2.** L'utilisateur met fin au dimensionnement en appuyant sur le bouton de retour Android.
- **3.** L'utilisateur sélectionne Réessayer pour réessayer ou clique à nouveau sur le bouton de retour Android pour annuler le dimensionnement.
- **4.** La commande est renvoyée à l'application appelante et l'écran de bienvenue s'affiche avec toutes les valeurs des dimensions définies sur NoDim (aucune dimension).
- **5.** NoDim Les indicateurs <codeph>NoDim</codeph> (aucune dimension) sont renvoyés à l'application, indiquant qu'aucune dimension n'a été capturée. L'application est informée que le dimensionnement a été annulé.

#### **Commentaires sur la position**

Dans ce scénario, l'utilisateur est trop proche du colis.

- **1.** Les valeurs des dimensions sont toutes égales à zéro. L'utilisateur clique sur le bouton **Start Dimensioning** (Commencer le dimensionnement) et le viseur devient actif.
- **2.** L'utilisateur reçoit une notification indiquant qu'il doit éloigner le terminal du colis.
- **3.** L'utilisateur capture correctement le colis dans le viseur.
- **4.** L'utilisateur clique sur le bouton Confirmer. Les dimensions et les indicateurs sont renvoyés à l'application appelante.
- **5.** La commande est renvoyée à l'application appelante et l'écran de résultats s'affiche.
- **6.** L'utilisateur clique sur le bouton Réessayer pour rétablir les valeurs des dimensions à zéro.

# **Étanchéité et informations réglementaires**

La solution de dimensionnement de colis certifiée fournit des fonctions d'étanchéité logicielles et des informations réglementaires requises par les autorités en charge des poids et mesures pour la certification des terminaux.

# <span id="page-31-1"></span><span id="page-31-0"></span>**Étiquettes de l'appareil**

Les sections suivantes présentent les étiquettes d'homologation et d'étanchéité des échantillons. Ces étiquettes ne doivent être placées ou retirées que par un représentant autorisé, habilité à vérifier les performances et l'étanchéité de l'appareil.

#### **Étiquette d'homologation**

L'étiquette d'homologation identifie le numéro de certificat émis par une autorité officielle en charge des poids et mesures.

L'étiquette peut changer au fur et à mesure que de nouvelles versions du logiciel sont publiées. Cette étiquette est inviolable et ne doit être retirée ou remplacée que par un représentant autorisé, habilité à vérifier les performances et l'étanchéité de l'appareil.

**Figure 15** Étiquette d'homologation de l'échantillon

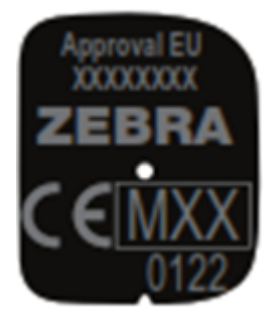

#### **Étiquette d'étanchéité**

L'étiquette d'étanchéité est utilisée pour indiquer que l'appareil n'a pas été altéré. L'étiquette d'étanchéité contient un nombre d'événements et elle est appliquée dans l'usine approuvée par Zebra. Cette étiquette est inviolable et ne doit être retirée ou remplacée que par un représentant autorisé, habilité à vérifier les performances métrologiques de l'appareil et à vérifier son intégrité.

Figure 16 Étiquette d'étanchéité de l'échantillon

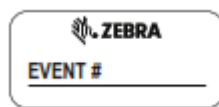

# <span id="page-33-0"></span>**Informations réglementaires**

Les autorités en charge des poids et mesures utilisent l'écran d'informations réglementaires pour comparer les paramètres et versions du logiciel légalement pertinents au certificat d'homologation de type.

#### **Exemple d'informations réglementaires**

Pour afficher l'écran d'informations réglementaires, sélectionnez l'icône d'informations lors du dimensionnement ou sélectionnez le menu à trois lignes sur l'écran d'accueil. Vos informations réglementaires diffèrent de celles présentées dans l'exemple suivant.

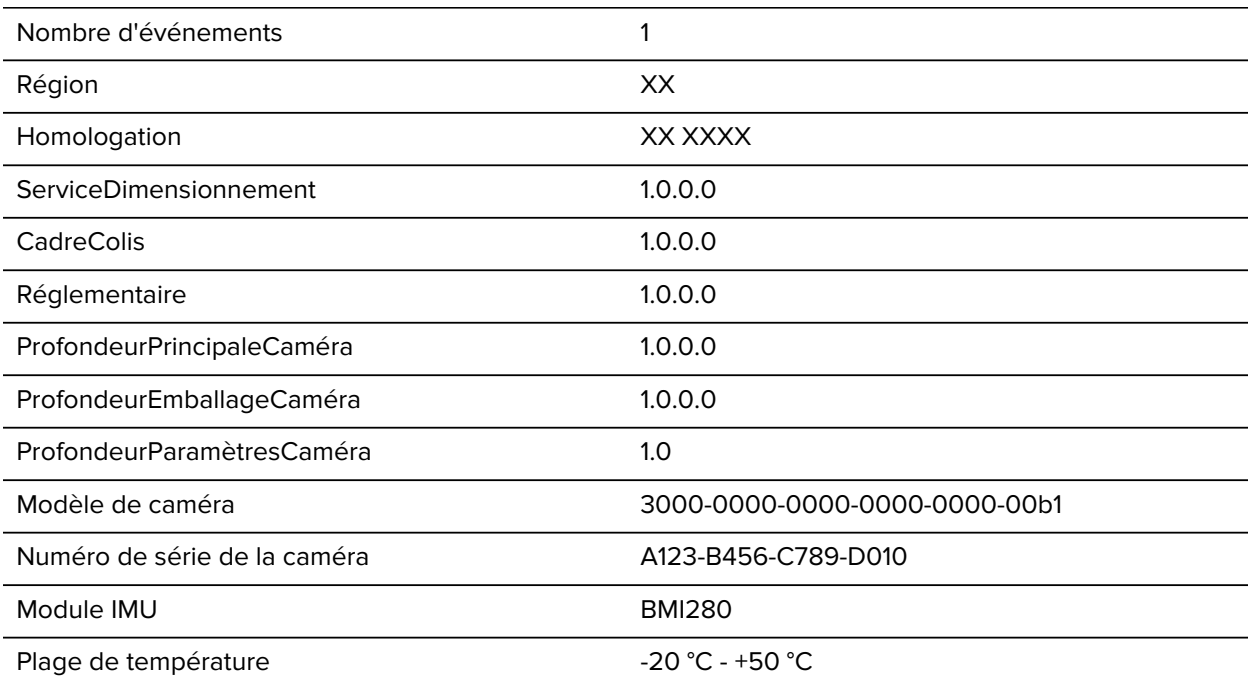

Limitation d'utilisation :

Rectangulaire (Cuboïdal)

Ne pas utiliser sur les surfaces non réfléchissantes

 $($  < 15 %)

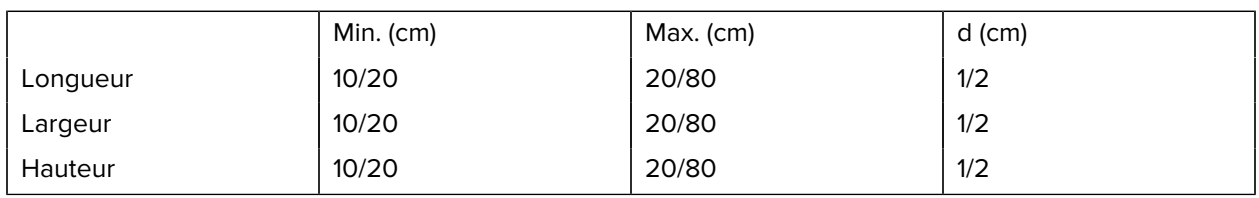

# <span id="page-33-1"></span>**Journal des événements**

Les autorités en charge des poids et mesures utilisent les informations du journal des événements pour suivre l'historique des modifications de mesure ainsi que pour comparer les paramètres et versions légalement pertinents au certificat d'homologation de type.

Le journal des événements est initialement écrit lors de la première exécution du logiciel de dimensionnement sur l'appareil et comprend une liste complète des paramètres et versions légalement pertinents. Ce journal ne peut pas être effacé et est conservé après le redémarrage de l'appareil, la réinitialisation des paramètres d'entreprise ainsi que celle des paramètres d'usine.

### <span id="page-34-0"></span>**Exportation d'un journal des événements**

Exporter un journal des événements à partir de l'écran d'informations réglementaires.

- **1.** Appuyez sur l'icône d'information pour ouvrir l'écran d'informations réglementaires.
- **2.** Au bas de l'écran d'informations réglementaires, appuyez sur **Export Event Log** (Exporter le journal des événements).

Le nom du fichier du journal des événements est :

Timestamp\_Event\_Log.csv

Où Timestamp correspond à la date et à l'heure actuelles.

Le nombre d'événements sur un nouvel appareil dépend des modifications logicielles ou matérielles apportées avant que l'appareil ne quitte l'usine ou le site d'assemblage.

Les figures ci-dessous illustrent le processus d'exportation du journal des événements et l'emplacement du journal des événements exporté. Le journal des événements exporté est écrasé à chaque nouvelle exportation, afin que le dernier journal des événements soit toujours disponible. Le journal des événements internes ne peut pas être écrasé.

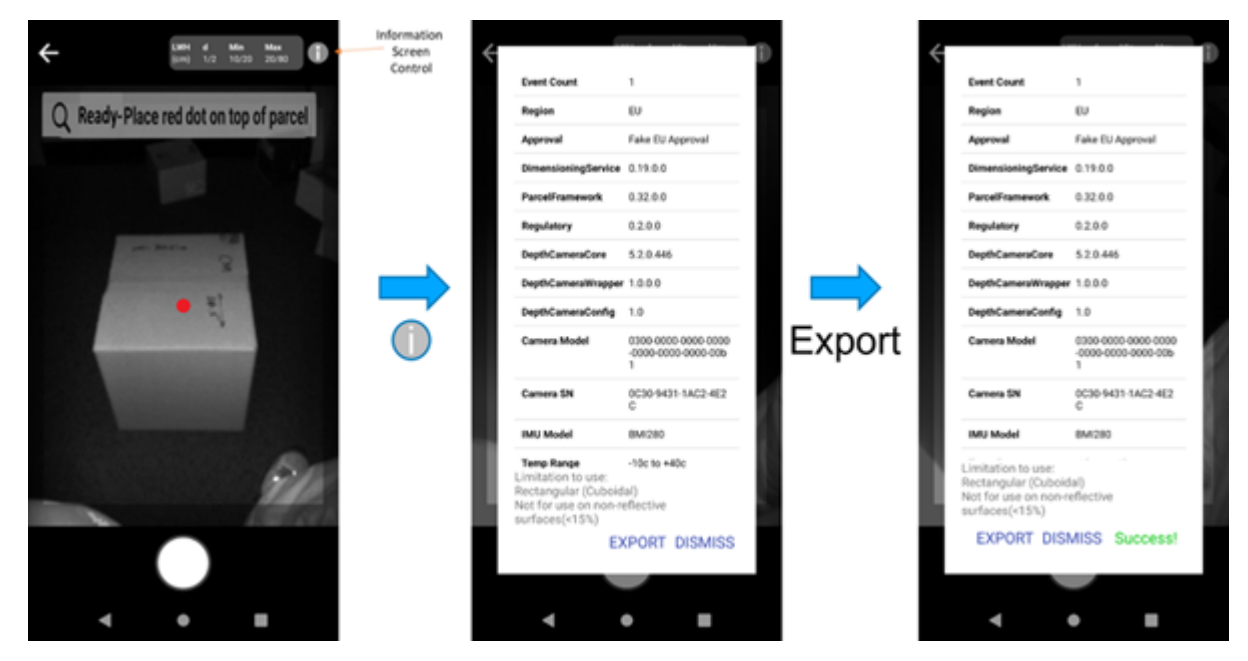

Pour imprimer le journal des événements, téléchargez-le sur un ordinateur hôte. Reportez-vous au guide de référence produit de l'appareil pour plus d'informations sur le transfert de fichiers vers un ordinateur hôte.

### <span id="page-35-0"></span>**Exemple de journal des événements**

Pour afficher le journal des événements, exportez et transférez le fichier vers un ordinateur hôte. Ce fichier ne peut pas être modifié ou supprimé de l'appareil.

L'exemple suivant présente divers événements et montre à quoi ressemblerait le journal des événements. Les résultats réels de votre journal des événements varient.

- Le 4 août 2021, l'appareil a été initialisé. Le journal des événements affiche les versions et paramètres avec le nombre d'événements défini sur 1.
- Le logiciel a été réinstallé le 14 septembre 2021. Aucune modification n'a été apportée à la version, l'heure est donc mise à jour, la note indique Non-Metrological Change (modification non métrologique), et le nombre d'événements reste à 1.
- Le 22 octobre 2021, le SDK de dimensionnement et l'APK réglementaire ont été mis à jour. Il s'agit d'une modification métrologique, l'heure est donc mise à jour, la note indique Metrological Change (modification métrologique), et le nombre d'événements augmente à 2.
- Le 14 décembre 2021, une réinstallation du logiciel a été effectuée. Aucune modification n'a été apportée à la version, l'heure est donc mise à jour, la note indique Non-Metrological Change (modification non métrologique), et le nombre d'événements reste à 2.
- Le 18 septembre 2022, les valeurs maximales de longueur, de largeur et de hauteur ont été modifiées et incluses dans le nouvel APK réglementaire. Il s'agit d'une modification métrologique, la note indique donc Metrological Change (modification métrologique), et le nombre d'événements augmente à 3.

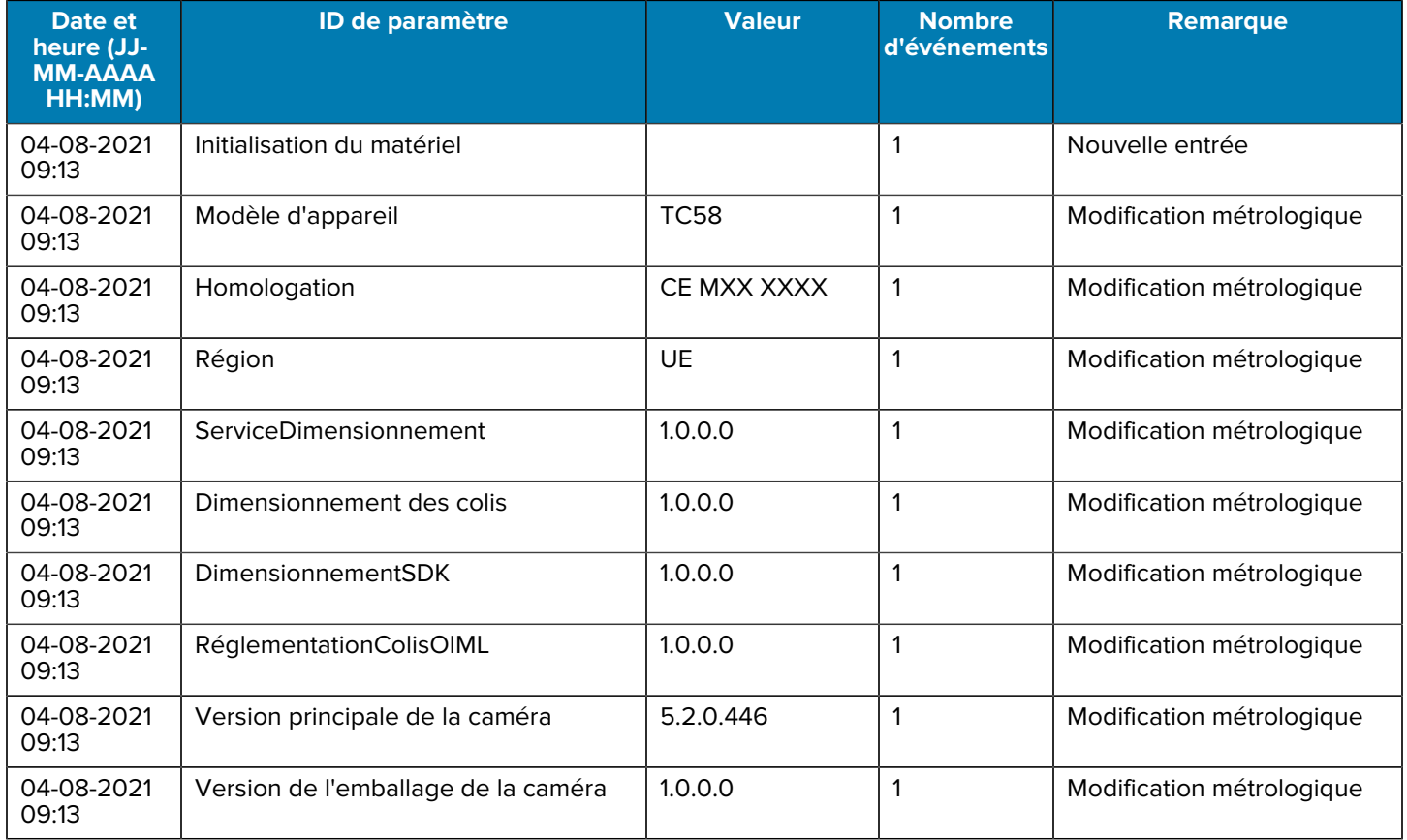

#### Tableau 1 Exemple de journal des événements

#### **Date et heure (JJ-MM-AAAA HH:MM) ID de paramètre Valeur Nombre d'événements Remarque** 04-08-2021 09:13 Version de configuration de la caméra | 1.0.0.0 | 1 | Modification métrologique 04-08-2021 09:13 Module caméra  $\vert$  3000-0000-0000-0000-0000-00b1 1 **Modification métrologique** 04-08-2021 09:13 Numéro de série de la caméra <sup>1</sup>3fab-160b-af34ab21 1 Modification métrologique 04-08-2021 09:13 Module de capteur IMU **BMI160** 1 Modification métrologique 04-08-2021 09:13 Plage de température MIN C  $\vert$  -20  $\vert$  1  $\vert$  Modification métrologique 04-08-2021 09:13 Plage de température MAX C  $\vert$  50  $\vert$  1  $\vert$  Modification métrologique 04-08-2021 09:13 Plage de réflectivité % MIN  $\vert$  15  $\vert$  1  $\vert$  Modification métrologique 04-08-2021 09:13 Plage de réflectivité % MAX  $\vert$  100  $\vert$  1  $\vert$  Modification métrologique 04-08-2021 09:13 Valeur D 1 longueur cm  $\vert 1 \vert$  | 1 | Modification métrologique 04-08-2021 09:13 Valeur D 2 longueur cm  $\begin{vmatrix} 2 & 1 \end{vmatrix}$  1 Modification métrologique 04-08-2021 09:13 Valeur D 1 longueur MIN cm  $\vert$  10  $\vert$  1  $\vert$  Modification métrologique 04-08-2021 09:13 Valeur D 1 longueur MAX cm  $\vert$  20  $\vert$  1  $\vert$  Modification métrologique 04-08-2021 09:13 Valeur D 2 longueur MIN cm  $\vert$  20  $\vert$  1 Modification métrologique 04-08-2021 09:13 Valeur D 2 longueur MAX cm 80 1 Modification métrologique 04-08-2021 09:13 Valeur D 1 largeur cm 1 1 1 1 1 1 1 | Modification métrologique 04-08-2021 09:13 Valeur D 2 largeur cm  $\vert$  2  $\vert$  1 Modification métrologique 04-08-2021 09:13 Valeur D 1 largeur MIN cm  $\vert$  10  $\vert$  1  $\vert$  Modification métrologique 04-08-2021 09:13 Valeur D 1 largeur MAX cm  $\vert$  20  $\vert$  1  $\vert$  Modification métrologique 04-08-2021 09:13 Valeur D 2 largeur MIN cm  $\vert$  20  $\vert$  1 Modification métrologique 04-08-2021 09:13 Valeur D 2 largeur MAX cm 80 1 Modification métrologique

#### **Tableau 1** Exemple de journal des événements (Continued)

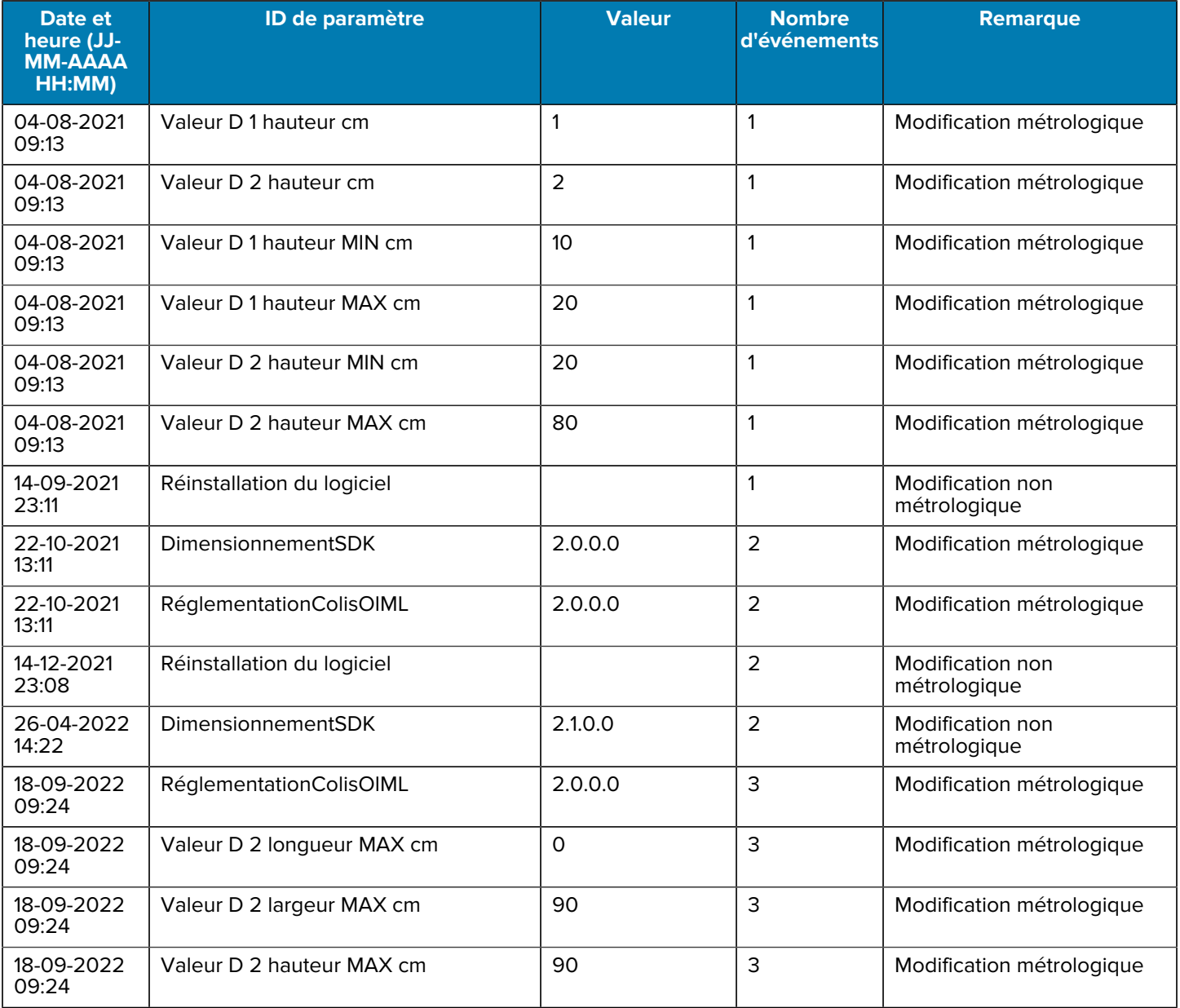

#### Tableau 1 **Exemple de journal des événements (Continued)**

# <span id="page-38-0"></span>**Messages de commentaires réglementaires**

Lorsque les informations d'étanchéité ou de réglementation sur l'appareil changent, un message s'affiche. Ces messages avertissent les administrateurs qu'il y a un problème avec la certification de l'appareil.

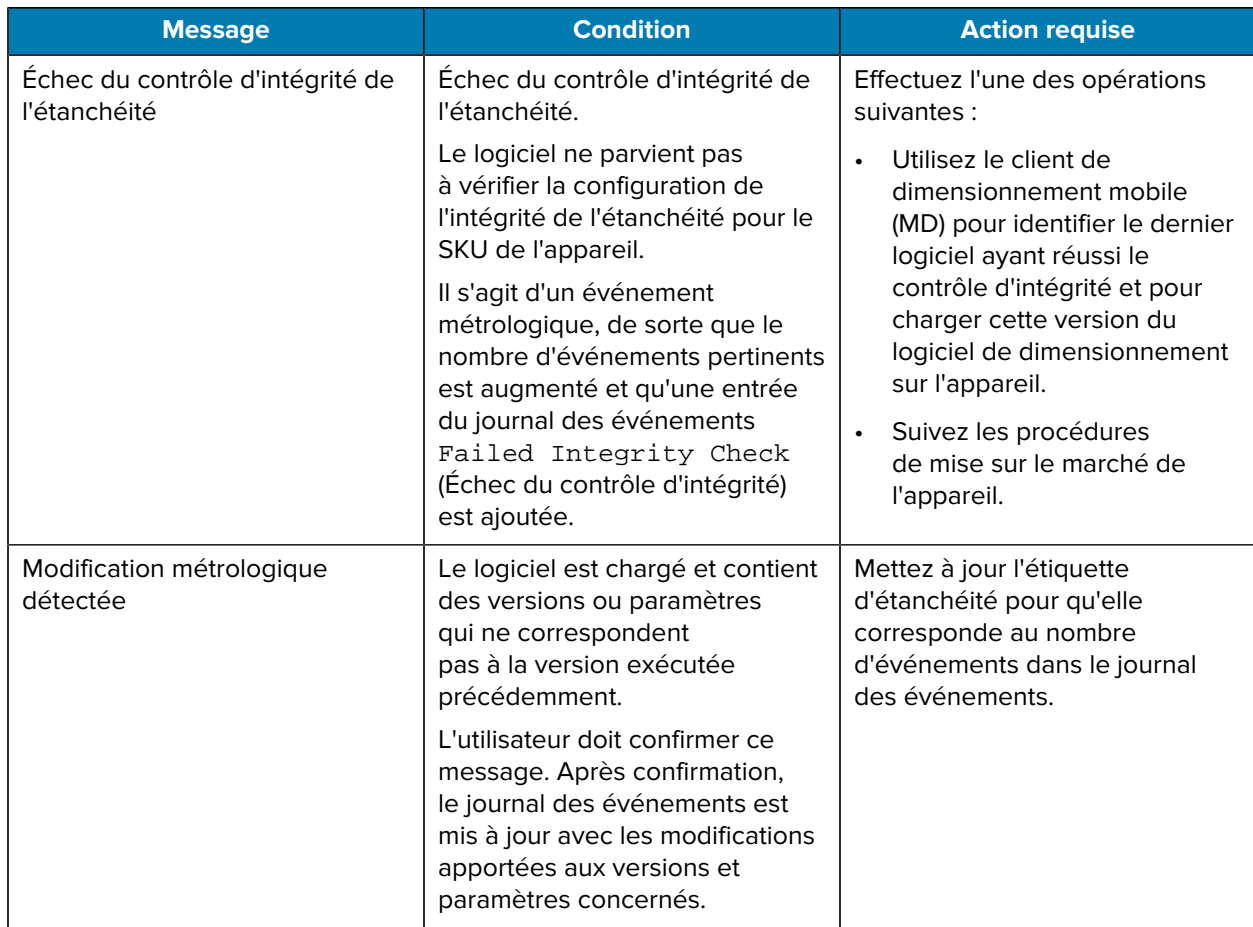

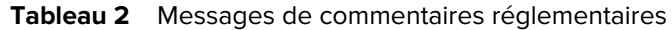

# <span id="page-38-1"></span>**Notification de contrôle d'intégrité**

Un contrôle d'intégrité est effectué pour s'assurer que la configuration logicielle et matérielle est valide et certifiée.

Le contrôle d'intégrité a lieu à l'une des deux occasions suivantes :

- Pendant le processus d'installation
	- la fonction de mise à jour effectue un contrôle d'intégrité sur les paramètres de contrôle d'intégrité.
	- En cas de défaillance :
		- L'installation logicielle s'arrête et l'utilisateur est informé de son échec.
		- l'installation est consignée dans le journal des événements.
	- En cas de réussite :
		- L'installation logicielle se poursuit.
- Lors de l'appel d'application au service de dimensionnement
	- Lorsque l'application active la dimension, le logiciel effectue un contrôle d'intégrité sur les paramètres du contrôle d'intégrité.
	- En cas de défaillance :
		- La fonction de dimensionnement est désactivée et l'échec du contrôle d'intégrité est consigné.
		- est consigné dans le journal des événements
	- En cas de réussite :
		- Le dimensionnement fonctionnera normalement.

Paramètres de contrôle d'intégrité :

- SKU MDMD
- Version du modèle de la caméra
- Version de la bibliothèque de la caméra
- Version du modèle IMU
- Version du module réglementaire
- Version du module de colis.

**Figure 17** Écrans d'échec du contrôle d'intégrité

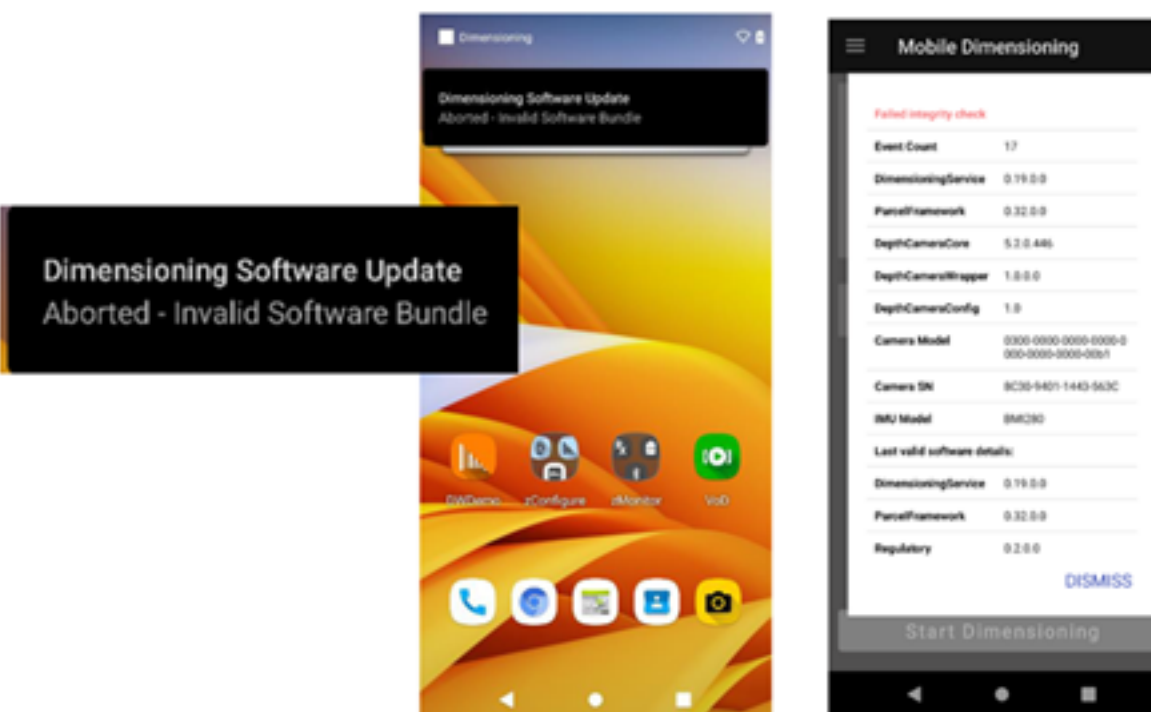

# Installation

# Runtime

# <span id="page-40-0"></span>**Notification de modification métrologique**

Une notification de modification métrologique s'affiche chaque fois qu'une mise à jour logicielle ou une modification matérielle ayant été effectuée constitue une modification métrologique.

Suite à une modification métrologique, le client doit accéder au site Web Zebra des poids et mesures : [zebra.com/weights-measures](http://www.zebra.com/weights-measures).

Comment un client/vérificateur configure-t-il l'appareil pour le test de vérification ? Pour plus d'informations, reportez-vous au Guide de configuration des colis mobiles certifiés pour la mise sur le marché pour le test de vérification.

Lien Web : [zebra.com/us/en/support-downloads/software/productivity-apps/zebra-dimensioning](http://zebra.com/us/en/support-downloads/software/productivity-apps/zebra-dimensioning-mobileparcel.%20html)[mobileparcel.html.](http://zebra.com/us/en/support-downloads/software/productivity-apps/zebra-dimensioning-mobileparcel.%20html)

Que se passe-t-il si un client s'interroge au sujet d'un message de boîte de dialogue de détection des modifications métrologiques sur l'appareil ?

- L'appareil détectera une modification métrologique et affichera un message (voir la figure ci-dessous).
- Lorsqu'une modification métrologique se produit, l'appareil doit subir de nouvelles vérifications spécifiques à la région et des tests PiT.
- Il convient de faire preuve de prudence lors du déploiement de nouvelles versions importantes du package de solutions.
- Suite au déploiement d'une nouvelle version importante, une nouvelle vérification et un nouveau test PiT sont déclenchés.
- Le client peut revenir à la version précédente, mais il faut tout de même effectuer une nouvelle vérification et un nouveau test PiT (il n'est pas possible d'annuler le déploiement).

Figure 18 Écran de notification de modification métrologique

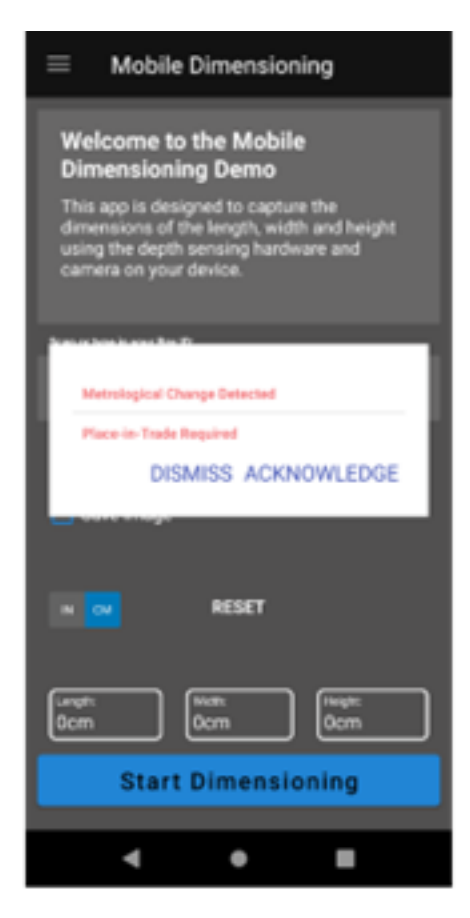

Dismiss: Dialog will reappear on every dimension attempt Acknowledge: Logged in Event Log - Dialog will not reappear

# <span id="page-41-0"></span>**Commentaires et codes d'erreur**

Les codes d'erreur numériques ne sont pas utilisés et sont remplacés par des commentaires en langage naturel. Tous les commentaires et messages d'erreur sont présentés dans les sections précédentes.

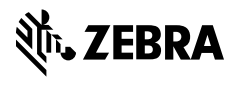

www.zebra.com